# intdash Terminal System 操作マニュアル

intdash Terminal System v1.25.0

2023R2L

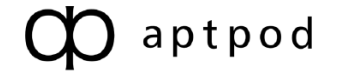

# 目次

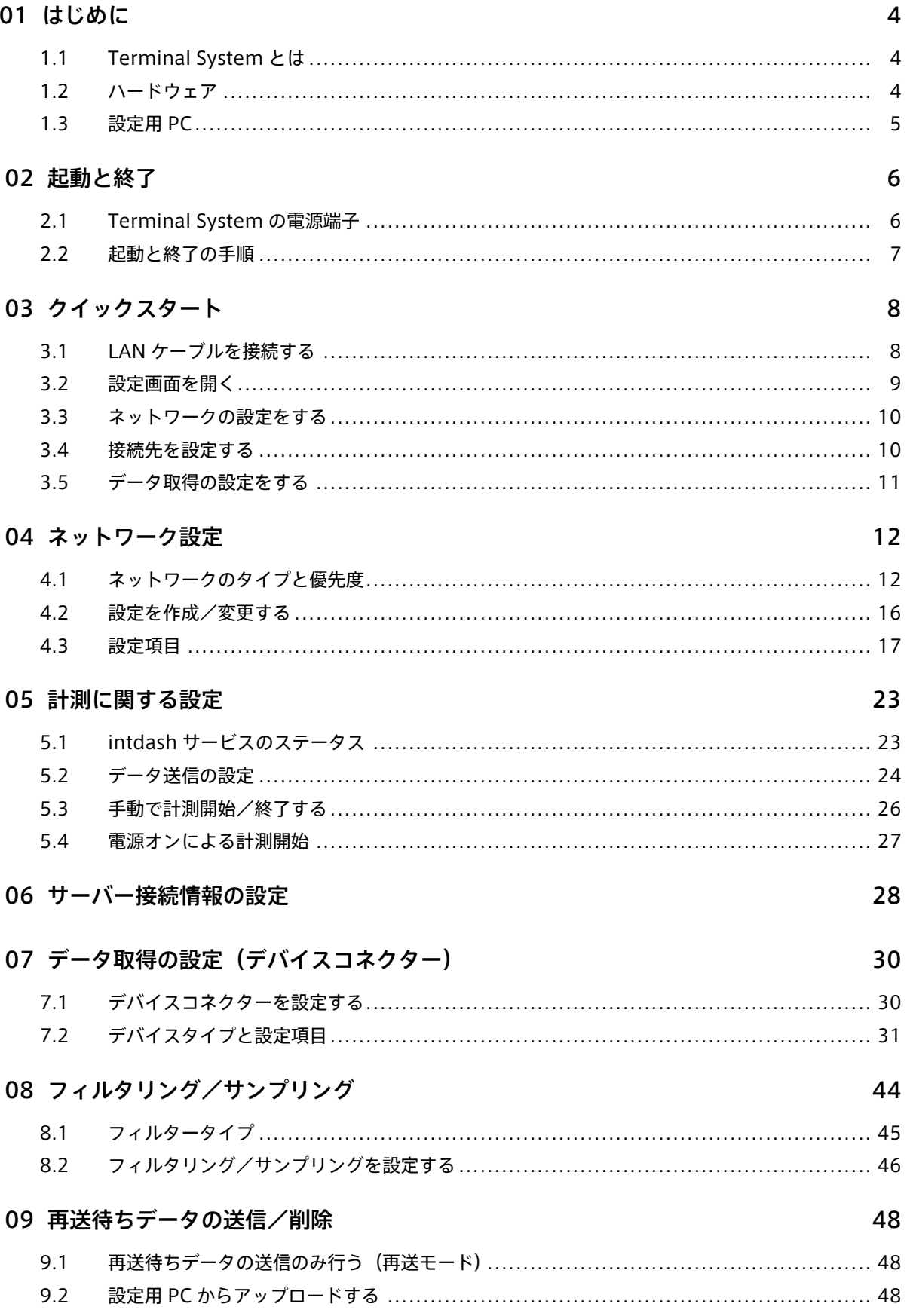

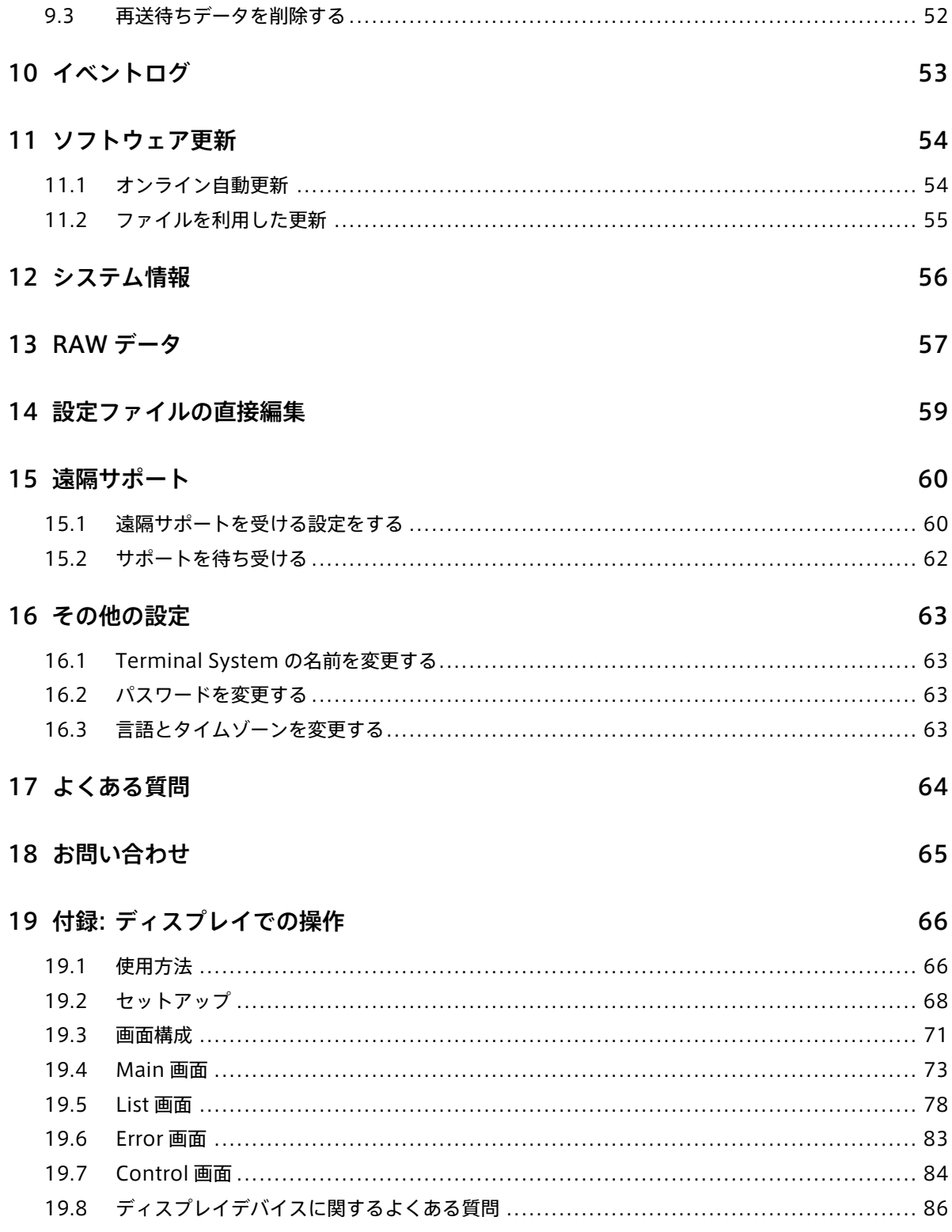

# <span id="page-3-0"></span>01 はじめに

#### 重要:

- このドキュメントに記載されている仕様は予告なく変更される場合があります。このドキュメント は情報提供を目的としたものであり、仕様を保証するものではありません。
- 説明で使用している画面は一例です。ご使用の環境やアプリケーションのバージョンによって、表 示や手順が一部異なる場合があります。

注釈: このドキュメントに記載されている会社名、サービス名、製品名等は、一般に、各社の登録商標また は商標です。本文および図表中には、「™」、「®」は明記していません。

本マニュアルでは、Terminal System の設定を行う方法について説明します。

# <span id="page-3-1"></span>1.1 Terminal System とは

Terminal System は、intdash のエッジデバイスとして機能するコンピューターです。エッジデバイスとして 機能に必要なソフトウェアはあらかじめインストールされています。

Terminal System は、主に自動車、重機、建機、農機などに設置して使用します。

Terminal System と自動車等の CAN バスの間を EDGEPLANT CAN-USB Interface を使ってに接続すること により、CAN バスから制御信号やセンサー信号を取得し、intdash サーバーに送信することができます。

また、Terminal System を GPS デバイス、カメラ等に接続することで、これらのデバイスからもデータを取 得し、intdash サーバーに送信することができます。

データのフィルタリングやリサンプリングを行うことも可能です。

# <span id="page-3-2"></span>1.2 ハードウェア

Terminal System 本体のハードウェアとしては、以下のいずれかが使用されます。

- アプトポッド製 EDGEPLANT T1
- NEXCOM 製 VTC 1910-S

重要: コンピューターや周辺機器の安全上の注意事項や仕様については、それぞれに付属の文書を参照し てください。

ネットワークへの接続に関する注意

- 無線 LAN を使用するには、指定の無線 LAN [アダプター\(Wi-Fi](#page-13-0) ドングル)(p. 14) が必要です。
- 携帯電話回線(LTE)を使用するには、指定の LTE モジュール(アンテナ付き)が必要です。EDGEPLANT T1 や VTC 1910-S には SIM スロットがついていますが、SIM カードを挿すだけでは LTE による通信は できません。

# <span id="page-4-0"></span>1.3 設定用 PC

Terminal System の設定は、ネットワークで接続されたもう 1 台の PC (以下、設定用 PC と呼びます)から 行います。

設定用 PC は、以下の仕様を満たすものを推奨します。

- OS: Windows または macOS
- CPU: Intel 第 3 世代 Core i3 以上
- メモリー: 4GB 以上
- ウェブブラウザー: Google Chrome (最新バージョン)

設定用 PC を Terminal System に接続して設定を開始する方法については[、クイックスタート](#page-7-0) (p. 8) を参照 してください。

# <span id="page-5-0"></span>02 起動と終了

注意: 電源の構成はお客様の用途や環境によって異なります。

- 電源を何から供給するか(自動車のバッテリー電源、AC アダプターなど)
- 手動スイッチで起動するか、自動車のイグニッション等の他の機器に連動させるか
- 周辺機器の電源をどのように供給するか(周辺機器の電源供給方法については制限がある場合があ ります)

本章は、Terminal System の起動と終了の手順を説明するものであり、お客様の目的に合った電源供給の 方法を説明するものではありません。

実際に Terminal System をご使用の際は、必ず、お客様ご自身の構成に合わせて、安全な方法で操作し てください。

重要: コンピューターや周辺機器の安全上の注意事項や仕様については、それぞれに付属の文書を参照し てください。

# <span id="page-5-1"></span>2.1 Terminal System の電源端子

Terminal System のコンピューターには、以下の端子が用意されています。

- IG: 起動信号入力(H: 起動、L: シャットダウン、閾値: 約 7V)
- +: 常時電源
- $\cdot$  -: GND

基本的な電源供給の方法として、2 つの例を挙げます(なお、端子の位置や並び順はコンピューターの機種によ り異なります)。

自動車のイグニッション(IG)信号またはアクセサリー(ACC)電源に連動させたい場合は、以下のような構 成となります。

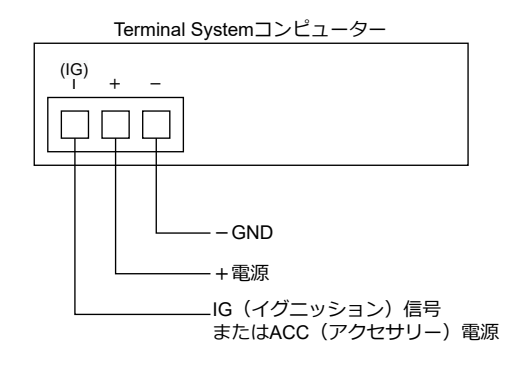

図 1 IG 信号または ACC 電源に連動させる (周辺機器は省略)

手動スイッチを使って Terminal System の起動と終了を行いたい場合は、以下のような構成となります。

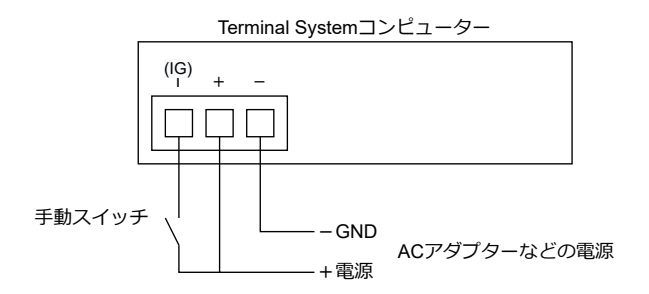

図 2 手動スイッチを使用する (周辺機器は省略)

# <span id="page-6-0"></span>2.2 起動と終了の手順

起動と終了は以下のように行います。

#### Terminal System の起動

Terminal System の+端子に電源が供給された状態で、IG 信号、ACC 電源、またはスイッチ操作によ り、IG 端子を H の状態にします。誤動作防止のため、H の状態が 3 秒間維持されると起動します。

#### Terminal System の終了

IG 端子を L の状態にします。シャットダウン処理が行われ、処理が完了するとコンピューターの電源 LED が完全に消灯します。電源 LED が完全に消灯したら、+端子への電源供給を遮断しても問題ありま せん。

注意: 電源 LED が点灯または点滅している間は電源供給を遮断しないでください。

意図しないタイミングで電源供給が失われると以下のようなトラブルの原因になります。

- OS が起動しなくなる。
- データが喪失する。計測の処理率が 100% にならない。

また、シャットダウン処理の内容によっては、完全にシャットダウンするまでに時間がかかる場合があり ますのでご注意ください。

⇒動スイッチ<br>- 2.2 起動と終了の手順<br>超動と終了は以下のように行います。<br>Terminal System の起動<br>- Terminal System の起動<br>- Terminal System の起動<br>- Terminal System の半端子に電力<br>- リ、「G端子を Hの状態にします。シート<br>- Terminal System 必終了<br>- IED が完全に消灯します。電源 L<br>- IED が完全に消灯します。電源 L<br>- なお、Terminal System がシャットダウンされた状態になっていても、暗電流が発生します(電流の大きさに ついてはコンピューターに付属の文書を参照してください)。Terminal System を自動車のバッテリー電源に 接続している場合、暗電流によるバッテリー残量低下に注意してください。

# <span id="page-7-0"></span>03 クイックスタート

本章では、Terminal System の最も基本的な設定を行います。主な設定内容は 3 つです。

- ネットワークの設定
- intdash サーバーへの接続についての設定
- Terminal System に接続されたデバイスからのデータ取得についての設定

これらの設定が完了し、必要な外部デバイスを接続すれば、データの取得を開始することができます。

設定を開始する前に、以下の情報をご用意ください。

- intdash サーバーに接続するために使用するネットワークの情報(例: モバイル回線を使用する場合、 APN や認証方式の情報)
- intdash サーバーの URL(例: https://example.intdash.jp )
- 使用するプロジェクトの UUID。例: 16df2712-2bd0-f803-756d-e4a8313a11d7 。Global Project を使用 する場合は省略できます。)
- エッジの UUID (この Terminal System に割り当てるエッジアカウントの UUID。例: f90f2b42-66a5-4a57-8e99-468c36ebb6f2 )
- クライアントシークレット(上記エッジアカウントのクライアントシークレット。例:sEh9ZHPoKX8QYU.. .iBn5fneFM )

# <span id="page-7-1"></span>3.1 LAN ケーブルを接続する

設定用 PC から Terminal System にアクセスするために、設定用 PC と Terminal System を LAN ケーブル で接続します。

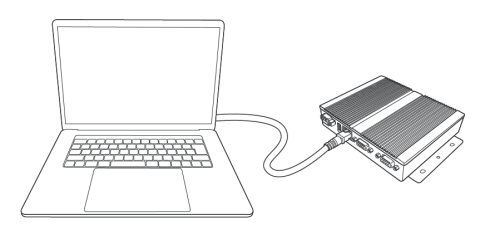

図 3 設定用 PC と Terminal System を接続する

注釈: 上の図では Terminal System と設定用 PC を直接接続していますが、Terminal System と設定用 PC を同じローカルネットワークに接続するのでも構いません。

# <span id="page-8-0"></span>3.2 設定画面を開く

注意: Terminal System に接続するためには、設定用 PC が以下の設定になっている必要があります。

- Windows 10: IPv6 が有効になっていること
- macOS: IPv6 設定が「リンクローカルのみ」になっていること
- 1. 設定用 PC で、ウェブブラウザーのアドレスバーに http://<Terminal System のコンピューター名>. local/config/ (工場出荷時の設定では、http://terminal-system.local/config/) を入力し、エンター キーを押します。
- 2. 認証ダイアログが開きます。設定画面にアクセスするためのユーザー名とパスワード(工場出荷時の設定 では、ユーザー名 user 、パスワード user )を入力します。

注釈:

- ここで使用するのは、Terminal System の設定画面にログインするためのユーザー名とパス ワードです。intdash ログイン用のユーザー名とパスワードとは異なります。
- パスワードの変更については [パスワードを変更する](#page-62-2) (p. 63) を参照してください。

Terminal System のトップ画面(ダッシュボード)が表示されます。

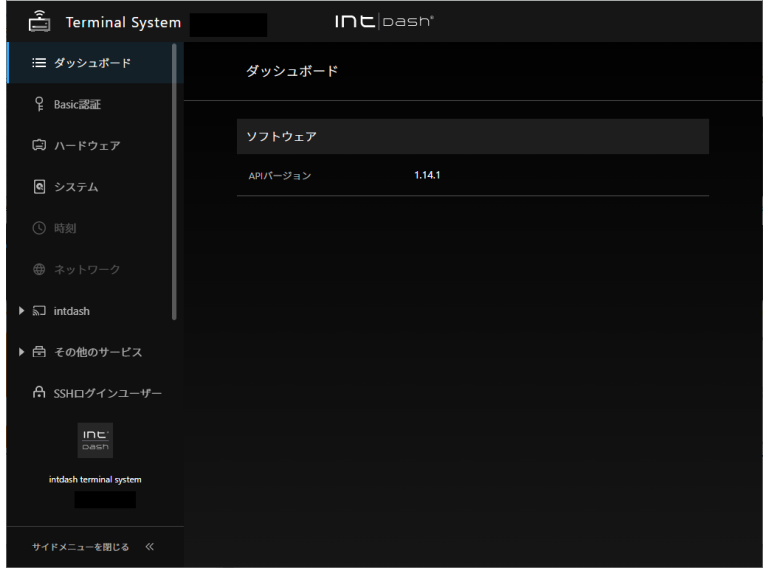

図 4 Terminal System のダッシュボード

# <span id="page-9-0"></span>3.3 ネットワークの設定をする

計測データを intdash サーバーに送信するためのネットワークの設定を行います。

ここでは、代表的な例として、Terminal System に内蔵された LTE モジュールを使い、モバイル回線で通信 する場合について説明します。

- 1. [ネットワーク] メニューを開きます。
- 2. [ネットワーク設定を作成] をクリックして、モバイル回線を使用するための設定を作成します。
	- 名前: ネットワーク設定の名前です。任意の分かりやすい名前を入力します。
	- 有効化: オンにします。
	- タイプ: [モバイル回線] を選択します。
	- NIC: 内蔵 LTE モジュールのネットワークインターフェイス名 (通常は1つしか表示されません)を 選択します。
	- APN、認証方式、ユーザー名、パスワード: モバイル回線の SIM カードに付属していた情報を入力し ます。
	- MTU の自動設定: オンにします。
	- バンドプリセット: Terminal System に接続されたアンテナ名を選択します。
- 3. [作成] をクリックします。
- 4. 電源を操作して Terminal System を再起動します。

注釈: 設定の詳細については[、ネットワーク設定](#page-11-0) (p. 12) を参照してください。

#### <span id="page-9-1"></span>3.4 接続先を設定する

- 1. [intdash] メニュー > [接続先と認証] で、以下を設定します。
	- intdash サーバー URL
	- プロジェクト UUID (Global Project を使用する場合は省略できます)
	- エッジ UUID (この Terminal System に割り当てるエッジアカウントの UUID)
	- クライアントシークレット(上記エッジアカウントのクライアントシークレット)

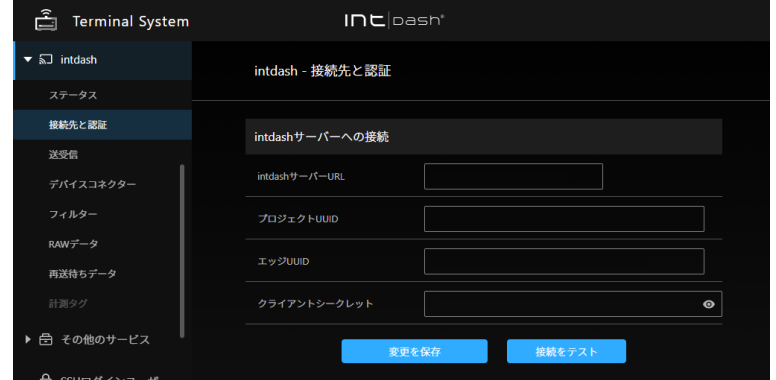

図 5 認証情報の設定

注釈: 設定方法の詳細については[、データ送信の設定](#page-23-0) (p. 24) を参照してください。

- 2. [変更を保存] をクリックします。
- 3. [接続をテスト] をクリックし、[接続テストを実行] をクリックします。

エッジ名が表示されたら、接続は成功です。

注釈: 設定を反映するために intdash サービスの再起動を要求するメッセージが表示されますが、以下の 手順でデバイスコネクターの設定を行ってから再起動します。

#### <span id="page-10-0"></span>3.5 データ取得の設定をする

Terminal System に接続されたデバイス(CAN-USB Interface、GPS デバイス、カメラ等)からデータを取 得するために、デバイスコネクターの設定を行います。

デバイスコネクターとは、Terminal System に接続されたデバイスからデータを取得するソフトウェアです。

1. 取得するデータに合わせてデバイスコネクターの設定を作成します。

[intdash] メニュー > [デバイスコネクター] で、[デバイスコネクターを作成] をクリックし、チャンネ ル、デバイスタイプ、その他の項目を設定して [作成] をクリックしてください。

注釈:設定の詳細については[、データ取得の設定\(デバイスコネクター\)](#page-29-0)(p. 30) を参照してくだ さい。

2. [intdash] メニュー > [ステータス] の [再起動] をクリックして、intdash サービスを再起動します。

intdash サービスは、intdash のエッジとしての機能を提供するソフトウェアです。intdash サービスが 起動されることにより、デバイスコネクターも起動され、データ取得が開始されます。インターネットに 接続されている状態であれば、データの送信も開始されます。

以上で、CAN-USB Interface、GPS デバイス等からデータを取得し、intdash サーバーに送信するための設定 は完了です。

以下の章では、各設定の詳細について説明します。

# <span id="page-11-0"></span>04 ネットワーク設定

Terminal System をネットワークに接続するためにはネットワークの設定が必要です。

# <span id="page-11-1"></span>4.1 ネットワークのタイプと優先度

Terminal System は、ネットワークを以下の 2 つの用途に使用します。

- 計測データの送信(Terminal System から intdash サーバーにアクセスする)
- Terminal System の設定(設定用 PC から Terminal System にアクセスする)

使用可能なネットワークのタイプとして以下の 5 つがあります。タイプごとに、可能な用途は以下のとおりで す (√ マークの用途に使用できます)。

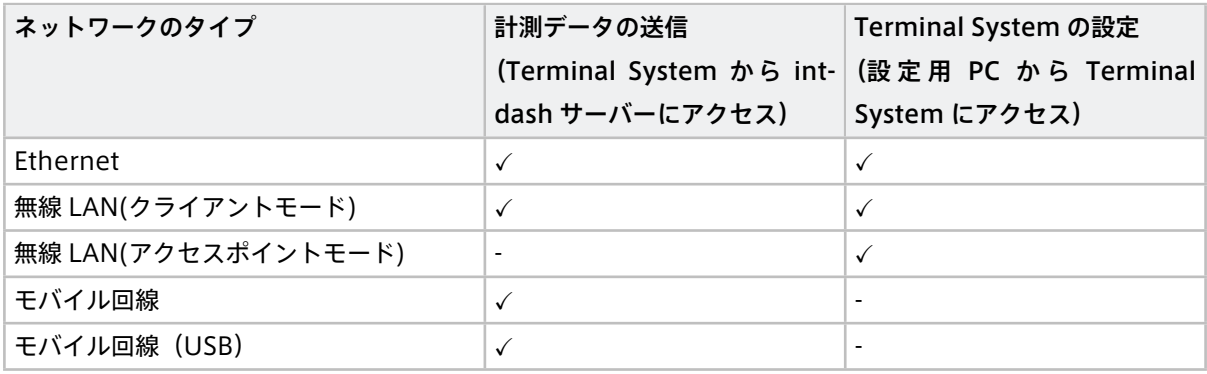

注意:

- 無線 LAN を使用する際は、アプトポッド指定の USB 無線 LAN アダプターを接続してください。そ れ以外の USB 無線 LAN アダプターでは正しく動作しない場合があります。
- モバイル回線を使用する際は、アプトポッド指定の内蔵 LTE モジュールまたは LTE アダプターを接 続してください。それ以外では正しく動作しない場合があります。
- モバイル回線を使用する場合、SIM カードによっては、購入後にアクティベーションの手続きが必 要な場合があります。
- SIM PIN には対応していません。

同じタイプの設定は、1 つしか有効化できません(例えば、2 つの Ethernet 設定を有効にすることはできませ ん)。また、「無線 LAN(クライアントモード)」と「無線 LAN(アクセスポイントモード)」を同時に有効化する ことはできません。

# 4.1.1 計測データの送信用

有効化された設定のうちで、最も優先度の高い 1 つだけが使用されます。使用されるネットワークのタイプの 優先順位は以下のとおりです。

- 1.「Ethernet」
- 2.「無線 LAN」(クライアントモードまたはアクセスポイントモード)
- 3.「モバイル回線」または「モバイル回線 (USB デバイス)」

例えば「Ethernet」と「無線 LAN(クライアントモード)」の設定が有効化されていた場合、まず Ethernet 接 続が試行され、接続できない場合は無線 LAN が使用されます。

# 4.1.2 Terminal System の設定用

Ethernet や無線 LAN(クライアントモードまたはアクセスポイントモード)が有効化されていれば、それを使 用できます。

例えば「Ethernet」と「無線 LAN(クライアントモード)」の両方が有効化されていれば、設定用 PC から Ethernet または無線 LAN で通信できます。設定用 PC で Terminal System の Ethernet の IP アドレスを指 定すれば Ethernet 経由で、無線 LAN 用の IP アドレスを指定すれば無線 LAN 経由でアクセスできます。

注釈: Terminal System を再起動すると、最低 1 つの Ethernet 用ネットワーク設定が自動的に有効にな ります。

# 4.1.3 ネットワークタイプ詳細

#### Ethernet

Ethernet ケーブルを Terminal System 本体に接続して、社内 LAN などの既存の LAN に接続します。 Ethernet ケーブルを使って Terminal System と設定用 PC と一対一で接続する場合もこのタイプです。

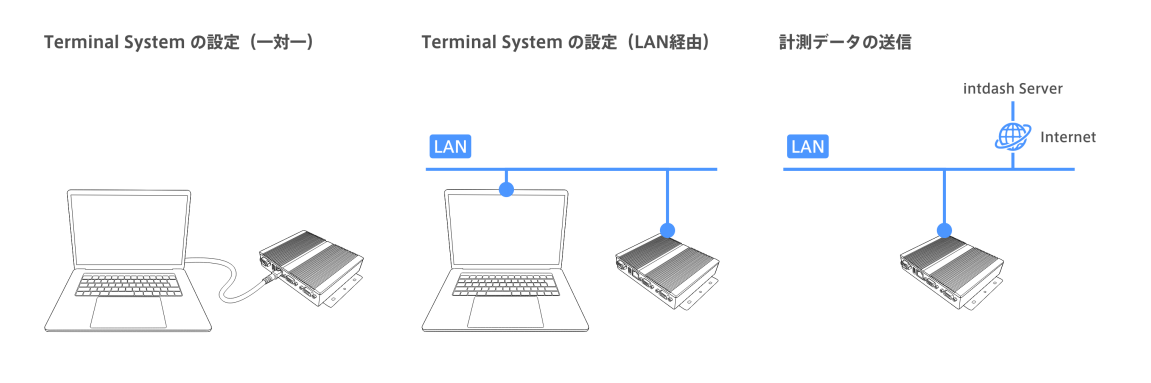

図 6 Ethernet

Terminal System 使用中も Ethernet ケーブルの着脱は可能です。

#### 無線 LAN (クライアントモード)

Terminal System に無線 LAN アダプターを接続して、クライアントとして社内 LAN などの既存の無線

LAN に接続します。

### 認証方式は、WPA-PSK、WPA-PSK2 に対応しています。

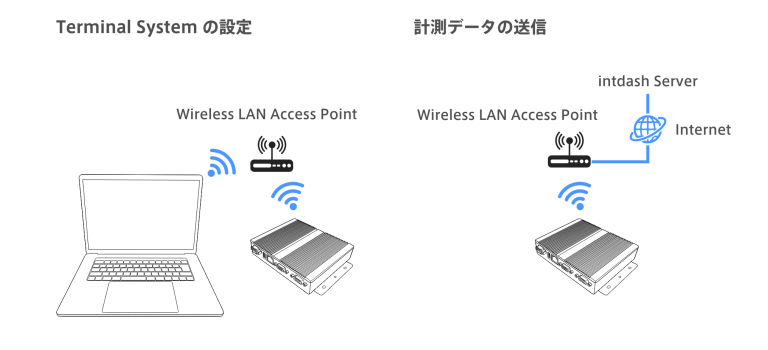

図 7 無線 LAN (クライアントモード)

<span id="page-13-0"></span>注意: Terminal System で使用できる USB-無線 LAN アダプター(Wi-Fi ドングル) USB-無線 LAN アダプターは以下を使用してください。これら以外は正しく動作しない場合があり ます。 EDGEPLANT T1 を利用する Terminal System の場合 • 推奨アダプター • BUFFALO WI-U2-433DHP • 動作確認済アダプター • BUFFALO WI-U2-433DMS • TP-Link Archer T2U Nano • TP-Link Archer T2U Plus VTC 1910-S / VTC 1010 を利用する Terminal System の場合 • 推奨アダプター

• ELECOM WDC-150SU2MBK

#### 無線 LAN (アクセスポイントモード)

Terminal System に無線 LAN アダプターを接続して、Terminal System 自身を無線 LAN アクセスポ イントにします。これにより、他の PC から Terminal System の設定画面にアクセスすることができ ます。

ただし、他の PC からの通信をインターネット側へリダイレクトする機能 (テザリング機能)はありま せん。

認証方式は、WPA-PSK、WPA-PSK2 に対応しています。

Terminal System のコンピューターとして EDGEPLANT T1 を使用する場合、クライアントに対して DHCP 機能が提供されます。VTC 1910-S を使用する場合は、DHCP 機能は提供されません。

**Terminal System の設定** 

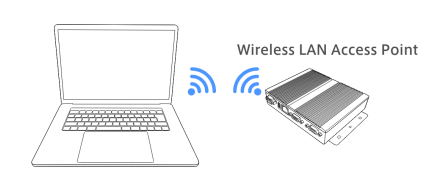

図 8 無線 LAN(アクセスポイントモード)

#### モバイル回線

Terminal System 内蔵の LTE モジュールを使用し、モバイル回線を使ってネットワークに接続します。

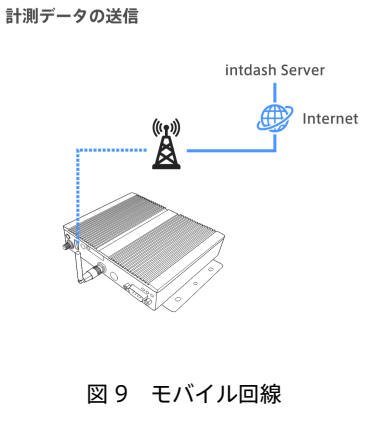

### 注意:

- Terminal System の電源が入っている状態で SIM カードを出し入れしないでください。SIM カードは Terminal System の電源を入れる前に挿入してください。
- SIM カードはしっかり奥まで挿入してください。
- ネットワーク設定の詳細画面に RSSI(電波強度)が表示されます。

#### モバイル回線(USB)

USB で接続された LTE アダプターを使用し、モバイル回線を使ってネットワークに接続します。

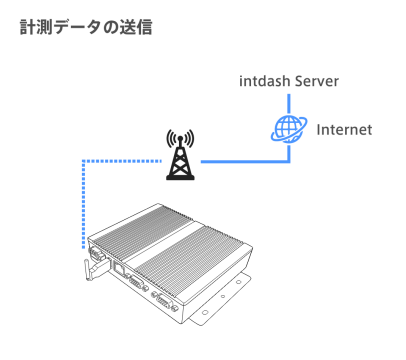

図 10 モバイル回線(USB)

注意: 「モバイル回線(USB)」を使用する場合、ネットワーク設定の詳細画面に RSSI(電波強度) は表示されません。

# <span id="page-15-0"></span>4.2 設定を作成/変更する

ネットワーク設定を作成または変更するには、以下のように操作します。

注意: 無線 LAN アダプターや LTE アダプターなどの外部機器を使用する接続について設定する場合は、 必要な機器が接続された状態で設定してください。接続されていない状態で設定しようとすると、正常に 設定が反映されずエラーとなります。

1. 新しく設定を作成する場合は、[ネットワーク設定を作成] をクリックします。既存のネットワーク設定を 変更する場合は、[詳細] をクリックします。

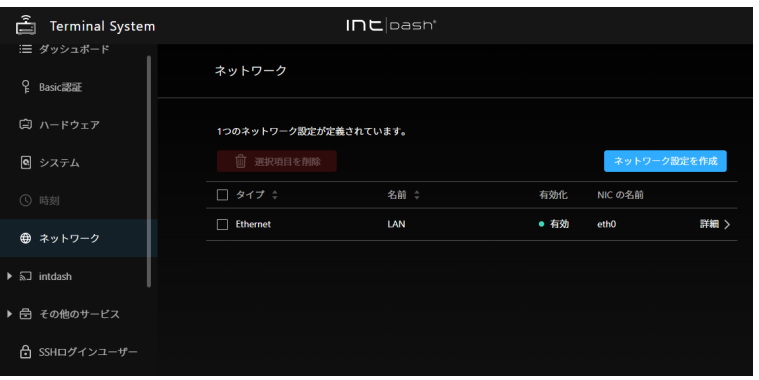

図 11 ネットワークの設定

2. 設定項目を入力し、[変更を保存] をクリックします。

設定項目の詳細については[、設定項目](#page-16-0) (p. 17) を参照してください。

3. 電源を操作して Terminal System を再起動します。

注釈: ネットワークに接続された状態で、使用中のネットワーク設定の [詳細] をクリックすると、IP アド レスなどの情報を確認することができます。

### <span id="page-16-0"></span>4.3 設定項目

ネットワークに関する設定項目は以下のとおりです。

#### 4.3.1 共通の設定項目

名前 ネットワーク設定を区別するため、分かりやすい任意の名前を入力します。

#### 有効化

このネットワーク設定の有効/無効を切り替えます。同じタイプの設定は、1 つしか有効化できません。

ネットワーク設定の優先度については[、ネットワークのタイプと優先度](#page-11-1) (p. 12) を参照してください。

注釈: Terminal System を再起動すると、最低 1 つの Ethernet 用ネットワーク設定が自動的に有 効になります。

タイプ

Ethernet、無線 LAN などのタイプを選択します。選択されたタイプに合わせて設定項目が表示されます。

NIC Terminal System に認識されている NIC(Network Interface Card)の中から、この設定で使用する ものを選択します。

### 4.3.2 Ethernet の設定項目

#### DHCP

DHCP を使用するかを設定します。接続先のネットワークに DHCP の機能がある場合、これをオンにす ると Terminal System の IP アドレスは自動的に割り当てられます。

注意: intdash サーバーへのデータ送信の際には、この設定を必ずオンにしてください。オフにす るとデータの送信ができません。

Terminal System の設定時に固定 IP アドレスを使用したい場合は、この設定をオフにして、以下の固 定 IP アドレスの設定を行ってください。

固定 IP アドレス、固定 IP アドレスのサブネットマスク、固定 IP アドレスのデフォルトゲートウェイ DHCP をオフにした場合は、Terminal System に割り当てる IP アドレス、サブネットマスク、デフォ ルトゲートウェイを入力してください。

# 4.3.3 無線 LAN(クライアントモード) の設定項目

SSID 接続先の既存の無線 LAN の SSID を入力します。

パスフレーズ

接続先の無線 LAN のパスフレーズを入力します。

注意: SSID やパスフレーズを間違えると接続できませんが、エラーメッセージは表示されません。よく確 認して入力してください。

#### 4.3.4 無線 LAN(アクセスポイントモード) の設定項目

SSID Terminal System のアクセスポイントが提供する無線 LAN の SSID を設定します。他の PC から Terminal System のアクセスポイントに接続する際は、この SSID で識別します。

#### パスフレーズ

他の PC から Terminal System のアクセスポイントに接続する際に使用するパスフレーズ(パスワー ド)を設定します。

#### IP アドレス

Terminal System 自身に割り当てる IP アドレスを指定します。指定しない場合は、デフォルトの値 (192.168.0.100)が使用されます。

#### サブネットマスク

Terminal System 自身に割り当てる IP アドレスのサブネットマスクを指定します。指定しない場合は、 デフォルトの値(255.255.255.0)が使用されます。

### 4.3.5 モバイル回線の設定項目

APN、認証方式、ユーザー名、パスワードは、ご使用のモバイル回線によって異なります。SIM カードに付属 の情報を参照してください。

APN アクセスポイント名を入力します。

#### 認証方式

アクセスポイントの認証方式を選択します。認証方式が分からない場合は、最初に「CHAP」を試してく ださい。接続できない場合、次に「PAP」を試してください。

#### ユーザー名

アクセスポイントのユーザー名を入力します。

#### パスワード

アクセスポイントのパスワードを入力します。

#### MTU の自動設定

MTU(Max Transfer Unit) の設定を自動で行うかどうかを設定します。通常はオンにします。

MTU

MTU の自動設定をオフにした場合、手動で MTU を設定できます。

バンドプリセット

使用するアンテナ名を選択することで、適切なバンドが選択されます[。\(付録\)バンドプリセット一覧](#page-18-0) (p. 19) を参照してください。

# 4.3.6 モバイル回線 (USB) の設定項目

このタイプに特有の設定項目はありません。

# <span id="page-18-0"></span>4.3.7 (付録) バンドプリセット一覧

Terminal System のコンピューターとして何を使用しているかによって、使用可能なバンドは異なります。

# EDGEPLANT T1 + EM7430

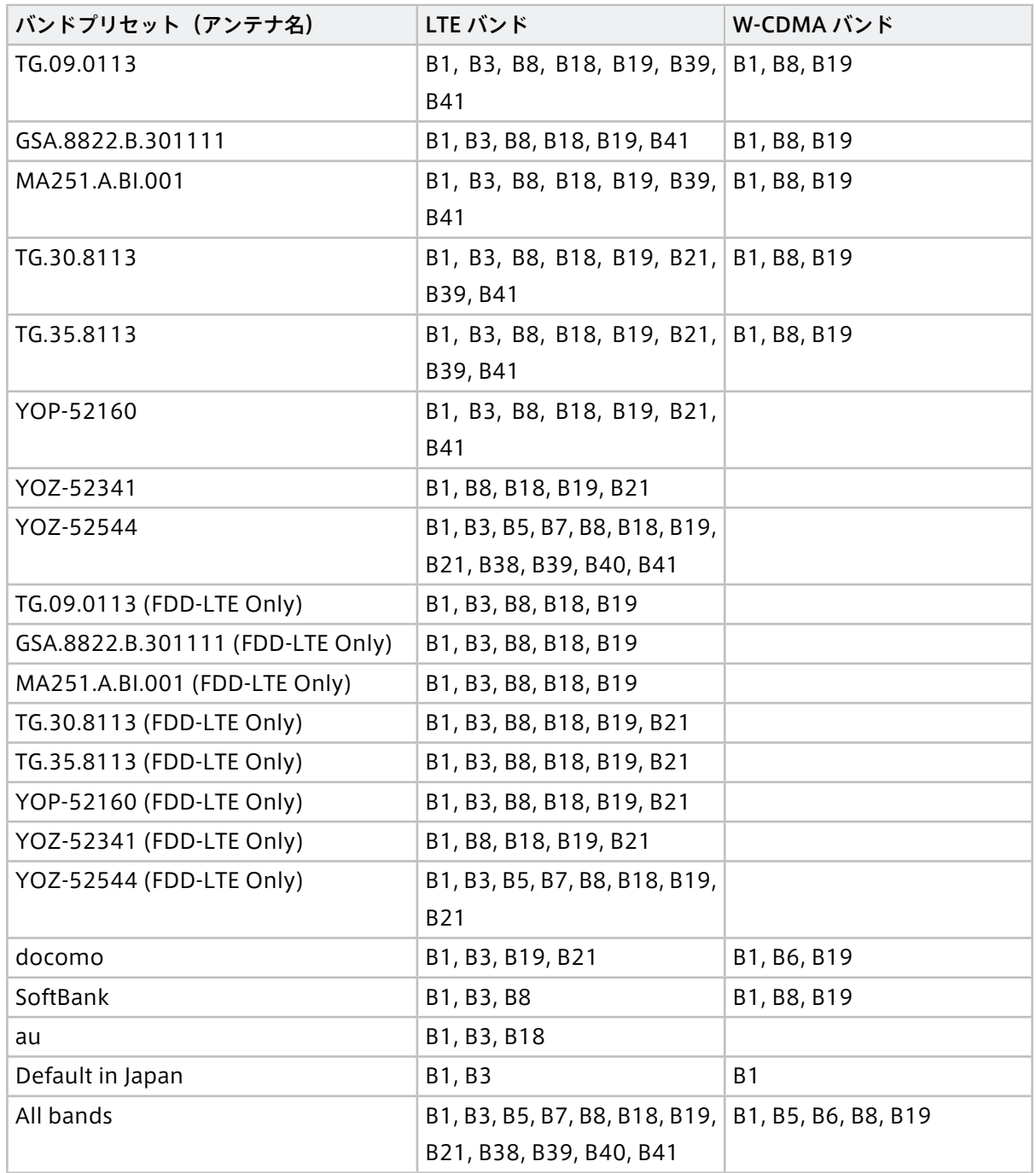

# EDGEPLANT T1 + EM7431

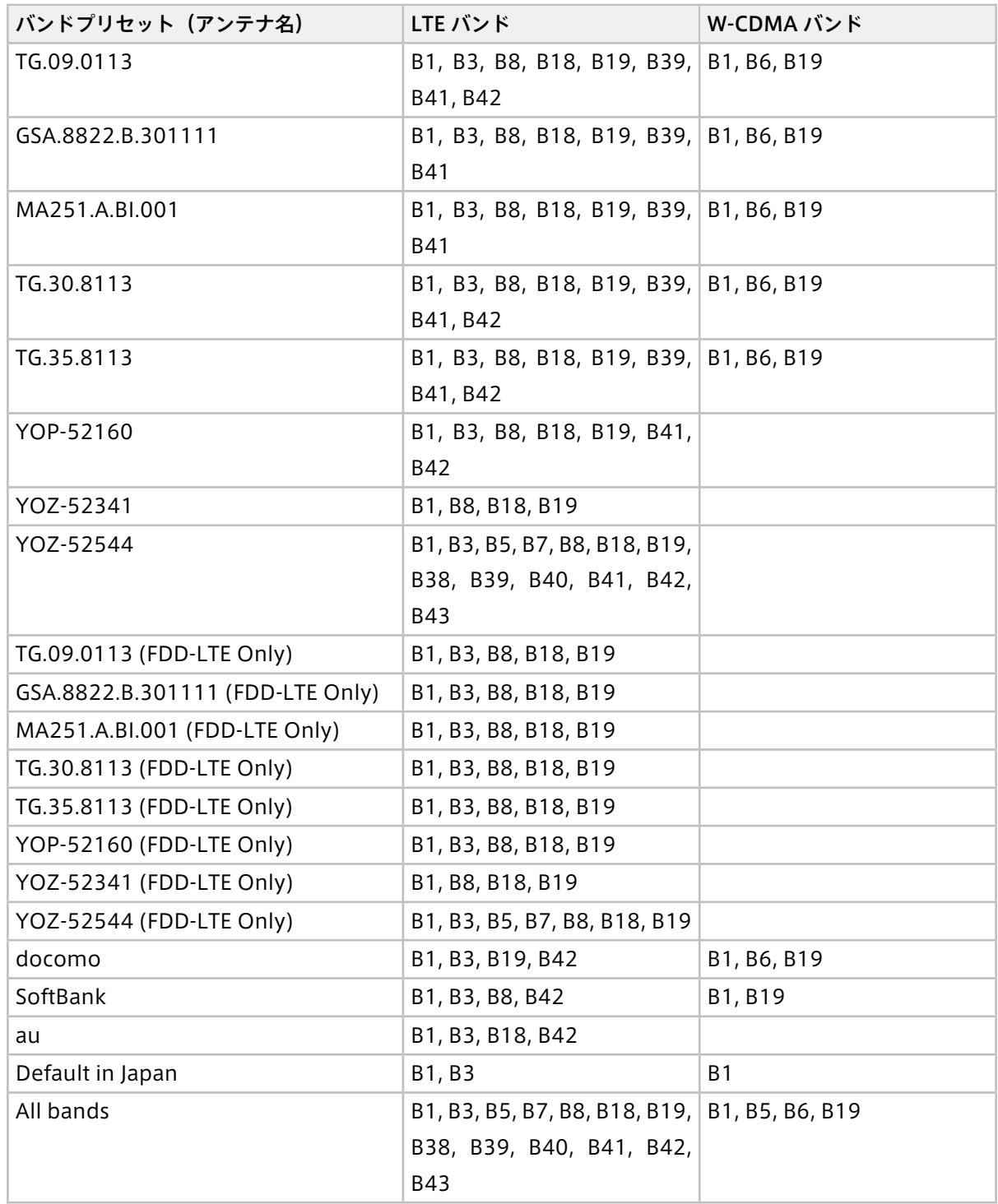

#### VTC 1910-S + MC7430

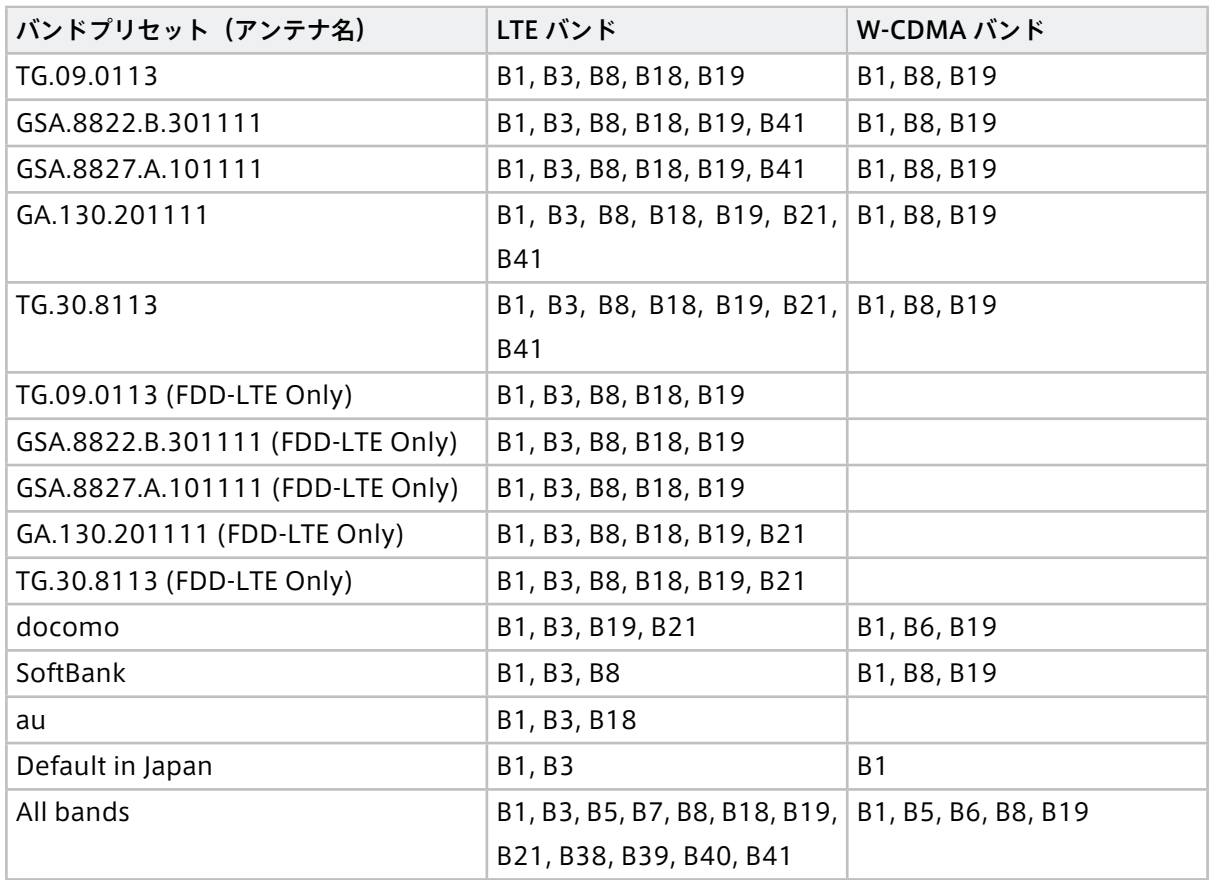

# VTC 1010 + MC7430

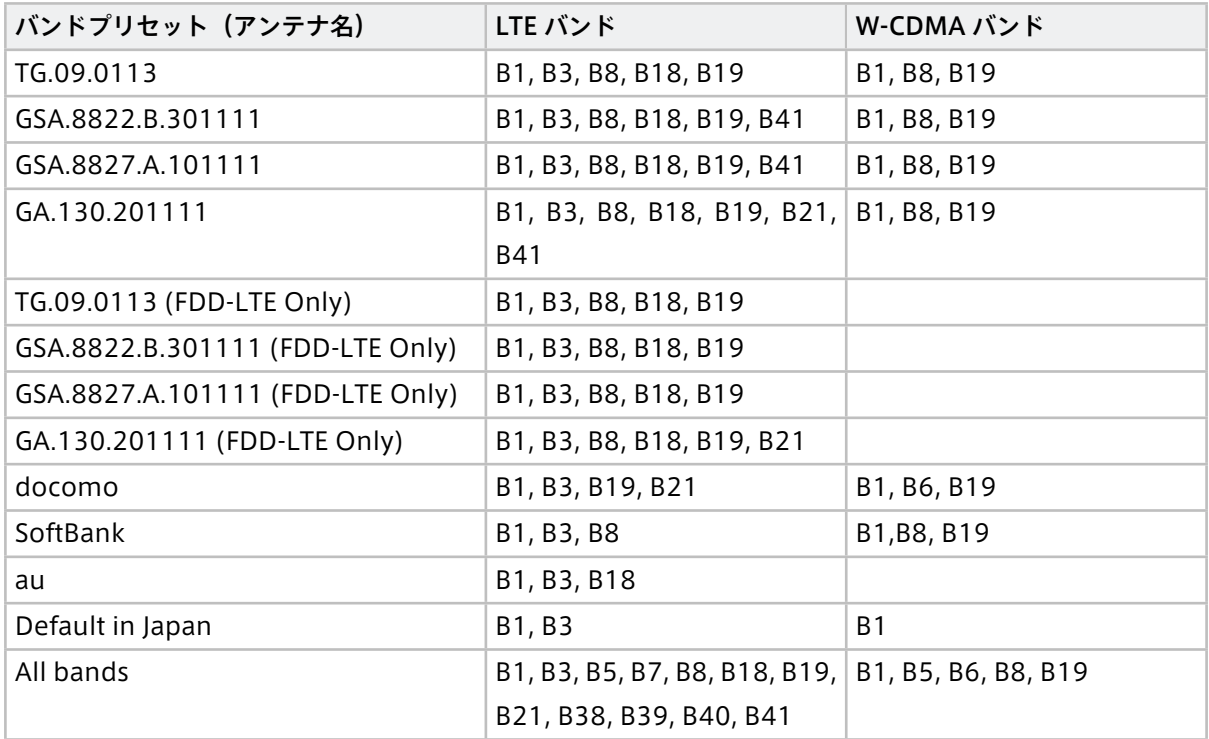

# <span id="page-22-0"></span>05 計測に関する設定

intdash では、センサーやカメラ等のデバイスからデータを取得し記録することを計測と呼びます。Terminal System では、計測は「intdash サービス」により行われます。intdash サービスを起動すると計測が開始さ れ、停止すると計測が終了します。

### <span id="page-22-1"></span>5.1 intdash サービスのステータス

[intdash] メニュー > [ステータス] には、Terminal System の intdash サービスのステータスが表示され ます。

#### サービスの状態

intdash サービスが起動しているかどうかを表示します。

#### ネットワークタイプ

現在使用中のネットワークの種類(Ethernet、無線 LAN など)を表示します。

#### intdash サービスの自動起動

Terminal System を起動したときに intdash サービスを自動起動するかを設定します。intdash サー ビスが起動すると計測が開始されます[。電源オンによる計測開始](#page-26-0) (p. 27) を参照してください。

#### 再送モード

intdash サービスが再送モードで起動している場合、「起動済み」と表示されます。再送モードの詳細に ついては[、通常モードと再送モード](#page-22-2) (p. 23) を参照してください。

#### 再送待ちデータのサイズ

Terminal System 内に蓄積されている再送待ちデータの大きさです。

#### 現在の再送スループット

再送待ちデータを送信中の場合、そのスループットが表示されます。

#### <span id="page-22-2"></span>5.1.1 通常モードと再送モード

intdash サービスには、「通常モード」と「再送モード」があります。

#### 通常モード

通常モードでは、接続されたデバイスからデータが取得されると同時に、取得されたデータは [intdash] > [送受信] の設定に従って、サーバーに送信されます。

[サービスの状態] で、[起動] (または [再起動]) をクリックすると、intdash サービスは通常モードで起 動します。起動と同時にデータの取得とデータの送信が開始されます。

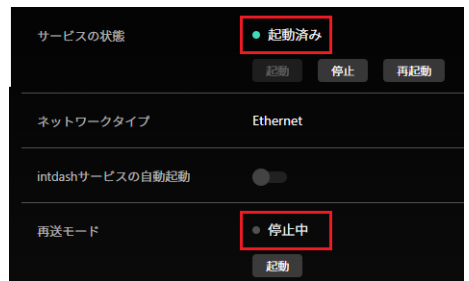

図 12 通常モードで起動した状態(再送モードは「停止中」)

#### 再送モード

再送モードでは、計測は行われず、蓄積された再送待ちデータの送信のみが行われます。

[再送モード] の [起動] をクリックすると、intdash サービスは再送モードで起動します。起動と同時に 再送待ちデータの送信が開始されます。再送モードを停止するには、[サービスの状態] で [停止] をク リックしてください。

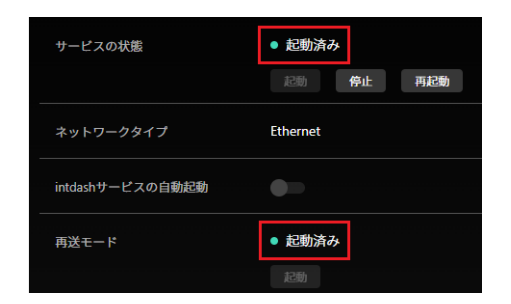

図13 再送モードで起動した状態(再送モードは「起動済み」)

# <span id="page-23-0"></span>5.2 データ送信の設定

Terminal System から intdash サーバーへのデータ送信には、「リアルタイム送信」と「再送」の 2 種類があ ります。

- リアルタイム送信では、取得されたデータが即座にサーバーに送信されます。Visual M2M Data Visualizer で LIVE モードにしたときに表示されるのがリアルタイム送信されたデータです。
- 再送は、リアルタイム送信ができなかったデータが、指定された間隔(デフォルトでは 250 ミリ秒間隔) で自動的にサーバーに送信される処理です。

リアルタイム送信と再送については、[intdash] > [送受信] で設定します。

注意: intdash では、リアルタイム送信しようとしたものの送信できなかったデータを後からサーバーに 送信することを「再送」と呼んでいます。

また、フィルターによりリアルタイム送信の対象外となったデータを、リアルタイムデータよりも後から サーバーに送信することも「再送」と呼んでいます。この場合は、もともとリアルタイム送信の対象外の データなので、言葉の厳密な意味としては「再」送ではありませんが、便宜的に「再送」に含めています。

### <span id="page-24-0"></span>5.2.1 リアルタイム送信と再送の組み合わせ

リアルタイム送信と再送は、以下の 4 つの組み合わせが可能です。

「リアルタイム送信が有効」かつ「再送が有効」

データがリアルタイムにサーバーに送信されます。一時的にネットワークが繋がらない時間があっても、 自動的な再送により最終的にすべてのデータがサーバーに保存されます。

「リアルタイム送信が有効」かつ「再送が無効」

データがリアルタイムにサーバーに送信されます。自動的な再送は行われないため、一時的にネットワー クが繋がらないことがあると、その時間のデータはサーバーには送信されず Terminal System 内に蓄積 されます。計測終了後に、再送モードを使って再送待ちデータをサーバーに送信することにより、全ての データをサーバーに保存することができます。

「リアルタイム送信が無効」かつ「再送が有効」

リアルタイムのデータ送信は行われません。自動的な「再送」により、指定された間隔でデータが送信さ れます。

「リアルタイム送信が無効」かつ「再送が無効」

リアルタイム送信、再送とも行われません。再送を無効にすると再送待ちデータは Terminal System 内 に蓄積されたままになります。計測終了後に再送モードを使用して別途再送待ちデータをサーバーに送り 込むことにより、全てのデータをサーバーに保存することができます。

注釈: 後から再送待ちデータをサーバーに送信する方法

蓄積された再送待ちデータをサーバーに送信するには、以下の 2 つの方法があります。

• 再送モードを有効にする

• 設定用 PC 経由でサーバーに送信する

詳細は[、再送待ちデータの送信/削除](#page-47-0) (p. 48) を参照してください。

また、[再送] をオンにして intdash サービスを再起動した場合、新しい計測が開始されると同時に、それ までに蓄積された再送待ちデータの送信が始まります。

#### 注意:

- 再送待ちデータは、サーバーへの保存が済むと Terminal System から削除されます。
- 再送待ちデータが Terminal System に蓄積されストレージに空き容量がなくなると、計測ができ なくなります。

#### 5.2.2 リアルタイム送信の設定

「リアルタイム送信」については、以下を設定します。

有効化

使用する送信方法をオンにします。送信方法の組み合わせについては [リアルタイム送信と再送の組み合](#page-24-0) [わせ](#page-24-0) (p. 25) を参照してください(デフォルト: オン)。

#### 送信間隔

データを送信する間隔を設定します。サーバー側での受信処理が追い付かずにエラーが頻繁に発生する場

合は、この数値を大きくします(デフォルト: 5ms)。

設定後は、[変更を保存] をクリックします。

画面上部に再起動を要求するメッセージが表示された場合、設定内容は再起動後に有効になります。[intdash] メニュー > [ステータス] の [再起動] をクリックすると、新しい設定で intdash サービスが起動され、計測が開 始されます。

#### 5.2.3 再送の設定

「再送」については、以下を設定します。

#### 有効化

使用する送信方法をオンにします。送信方法の組み合わせについては [リアルタイム送信と再送の組み合](#page-24-0) [わせ](#page-24-0) (p. 25) を参照してください。(デフォルト: オン)

送信タイミング

再送を行う条件を設定します。

- 常に送信する(デフォルト): 通信環境にかかわらず、常に再送を行います。
- 無線 LAN または Ethernet 接続時のみ: 無線 LAN または、Ethernet(有線 LAN)に接続されている 場合のみ、再送を行います。内蔵 LTE モジュールを使っている場合に、フィルターにより一部のデー タのみをリアルタイム送信し、残りのデータは後から無線 LAN または有線 LAN が使用できる環境で 再送したい場合にこちらを使用します。

#### 送信間隔

データを送信する間隔を設定します(デフォルト: 250ms)。サーバー側での受信処理が追い付かずにエ ラーが頻繁に発生する場合は、この数値を大きくします。また、ネットワーク環境が十分な場所で再送 モードを使用するときなど、再送を急ぎたい場合に、再送の送信間隔を小さい値にします。

設定後は、[変更を保存] をクリックします。

画面上部に再起動を要求するメッセージが表示された場合、設定内容は再起動後に有効になります。[intdash] メニュー > [ステータス] の [再起動] をクリックすると、新しい設定で intdash サービスが起動され、計測が開 始されます。

#### <span id="page-25-0"></span>5.3 手動で計測開始/終了する

Terminal System 設定画面で手動操作により intdash サービスを起動/停止するには、以下のようにします。

1. [intdash] メニュー > [ステータス] の [サービスの状態] で、[起動] をクリックします。

これにより計測が開始され、[intdash] > [送受信] の設定に従って intdash サーバーとの間でのデータ の送受信が開始されます。

2. 手動で計測を終了するには、[停止] をクリックします。

注釈: 工場出荷時の設定では、[intdash] メニュー > [ステータス] で [intdash サービスの自動起動] がオ ンになっているため、Terminal System の電源をオンにすると自動的にデータ取得が開始され、intdash サーバーとの間でのデータの送受信が開始されます。

# <span id="page-26-0"></span>5.4 電源オンによる計測開始

[intdash] メニュー > [ステータス] で [intdash サービスの自動起動] をオンにすると、Terminal System が 起動することにより自動的に計測が開始され、[intdash] メニュー > [送受信] の設定に従って intdash サー バーとの間でのデータの送受信が開始されます。

Terminal System をシャットダウンするとデータ取得は終了するため、本設定をオンにしておくことにより、 Terminal System の起動およびシャットダウンを行うだけで計測の開始と終了を行うことができます。

デフォルトでは、[intdash サービスの自動起動] はオンになっています。

# <span id="page-27-0"></span>06 サーバー接続情報の設定

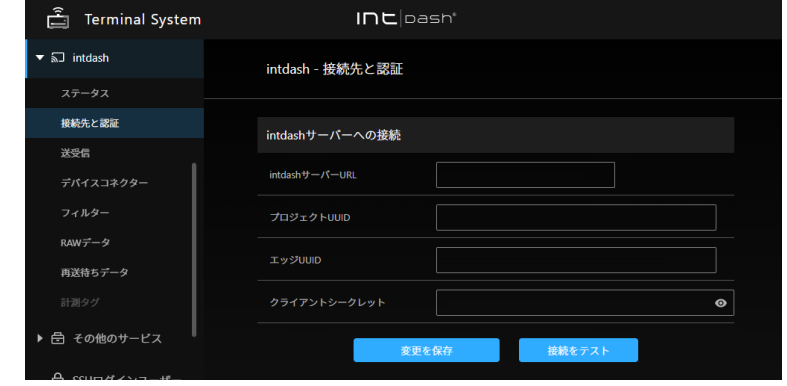

intdash サーバーへの接続に必要な情報の設定は、以下のように行います。

図 14 [intdash] メニュー > [接続先と認証]

1. [intdash] メニュー > [接続先と認証] を開き、以下の項目を入力します。

## intdash サーバー URL

このエッジが使用する intdash サーバーの URL を入力してください。

#### プロジェクト UUID

使用するプロジェクトの UUID です。時系列データは、ここで指定したプロジェクトの計測として サーバーに保存されます。

(例: 16df2712-2bd0-f803-756d-e4a8313a11d7 )

Global Project を使用する場合は、プロジェクト UUID の指定は省略できます。

エッジ UUID

このエッジを識別するための UUID です。intdash の My Page アプリケーションでエッジアカウン トを発行し、その UUID を設定してください。

(例:f90f2b42-66a5-4a57-8e99-468c36ebb6f2 )

クライアントシークレット

intdash の My Page アプリケーションでこのエッジ用に発行した認証用のクライアントシークレッ トを入力してください。

(例:sEh9ZHPoKX8QYU...iBn5fneFM )

#### 注意:

• 以前のバージョンの Terminal System では、クライアントシークレットではなくエッジ トークンを使って認証を行っていました。エッジトークンの使用を継続している Terminal System では、[接続先と認証] 画面にエッジトークンが表示されます。ただし、新しいエッジ トークンを設定することはできません。Terminal System に新しい認証情報を設定したい場 合は、クライアントシークレットを使用してください。

- 再送待ちデータが残ったまま新しいクライアントシークレットを設定すると、再送待ちデータ はサーバーに送信できなくなります。新しいクライアントシークレットを設定する前に、再送 待ちデータを全て送信するか削除してください。再送待ちデータをサーバーに送信する方法に ついては[、再送待ちデータの送信/削除](#page-47-0) (p. 48) を参照してください。
- 2. [変更を保存] をクリックします。
- 3. [接続をテスト] をクリックして、接続のテストを行います。

注釈: 接続のテストは、変更の保存をした後に行ってください。

設定内容は intdash サービス再起動後に有効になります。[intdash] メニュー > [ステータス] の [再起動] をク リックすると、新しい設定で intdash サービスが起動され、計測が開始されます。

# <span id="page-29-0"></span>07 データ取得の設定(デバイスコネクター)

デバイスコネクターは、Terminal System に接続されたデバイス(CAN-USB Interface、カメラ、GPS デバ イスなど)から、データを受信するためのソフトウェアです。

使用するデバイスごとに、デバイスコネクターの設定が必要です。

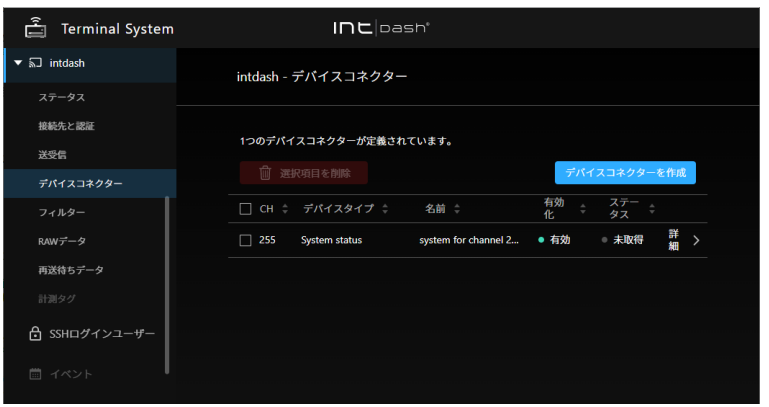

図 15 [intdash] メニュー > [デバイスコネクター]

<span id="page-29-1"></span>7.1 デバイスコネクターを設定する

注意: デバイスコネクターの設定を作成するためには、Terminal System がデバイスを認識している必 要があります。デバイスを接続した状態で、Terminal System の電源を入れてください。

デバイスコネクターの設定を作成するには、[intdash] メニュー > [デバイスコネクター] で、[デバイスコネク ターを作成] をクリックします。既存のデバイスコネクターの設定を変更するには [詳細] をクリックします。

デバイスコネクターの設定では、以下を設定します。

CH データを識別するために使用するチャンネル番号です。Terminal System では、同じチャンネル番号で 複数のデバイスコネクターを作成することはできません。

デバイスタイプ

デバイスタイプを選択します。デバイスタイプについては[、デバイスタイプと設定項目](#page-30-0) (p. 31) を参照し てください。ここで選択したデバイスタイプによって、設定可能な項目が変わります。(既存のデバイス コネクターのデバイスタイプを変更することはできません。)

名前 デバイスコネクターに任意の名前を付けることができます。

#### 有効化

使用するデバイスコネクターをオンにしてください。

ステータス

デバイスコネクターのステータスが表示されます。

• 接続済み: デバイスコネクターは正常に動作しています。

- 未取得/未接続: デバイスとの接続が確立されていません。デバイスとの接続部分やケーブルを確認し てください。デバイス自体にステータス表示(動作を示す LED など)がある場合は、ステータス表 示が正常かどうかを確認してください。
- エラー: エラーメッセージの内容を確認の上、エラーを解決してください。解決しない場合は、サ ポート窓口までお問い合わせください。

設定後は、[変更を保存] をクリックします。

画面上部に再起動を要求するメッセージが表示された場合、設定内容は再起動後に有効になります。[intdash] メニュー > [ステータス] の [再起動] をクリックすると、新しい設定で intdash サービスが起動され、計測が開 始されます。

# <span id="page-30-0"></span>7.2 デバイスタイプと設定項目

使用可能なデバイスタイプと設定項目は以下のとおりです。

• [ANALOG-USB Interface](#page-31-0) (p. 32) • [Audio](#page-32-0) (p. 33) • [Audio \(Onboard\)](#page-33-0) (p. 34) • [CAN Transceiver](#page-33-1) (p. 34) • [CAN-USB Interface](#page-33-2) (p. 34) • [Custom](#page-35-0) (p. 36) • [GPS](#page-35-1) (p. 36) • [H.264](#page-35-2) (p. 36) • [H.264 for GStreamer](#page-36-0) (p. 37) • [H.264 for BRIO x4](#page-37-0) (p. 38) • [H.264 for C920](#page-38-0) (p. 39) • [H.264 for See3CAM\\_CU30](#page-38-1) (p. 39) • [H.264 for EDGEPLANT USB Camera](#page-39-0) (p. 40) • [H.264 for EDGEPLANT USB Camera x4](#page-40-0) (p. 41) • [MJPEG](#page-40-1) (p. 41) • [MJPEG for EDGEPLANT USB Camera](#page-41-0) (p. 42) • [PCAN-USB FD](#page-42-0) (p. 43) • [System Status](#page-42-1) (p. 43)

注釈: 独自のデバイスコネクターを開発して使用する場合は、デバイスタイプ [ユーザー定義] を選択して ください。デバイスコネクターの開発方法については[、intdash Edge Agent](https://docs.intdash.jp/manual/intdash-agent-developer-guide/latest/ja/intdash-agent-developer-guide-ja.pdf) デベロッパーガイド を参照 してください。

# <span id="page-31-0"></span>7.2.1 ANALOG-USB Interface

アプトポッド製の EDGEPLANT ANALOG-USB Interface EP1-AG08A を使用するためのデバイスコネクター です。

#### Analog Input Sampling Frequency

サンプリング周波数を指定します(ANALOG-USB Interface の全ポートに共通)。

#### Analog Input Ch (番号) Enabled

ANALOG-USB Interface のアナログ入力ポートごとに、有効/無効を切り替えることができます。

#### Analog Input Ch(番号)Voltage

ANALOG-USB Interface のアナログ入力ポートごとに、入力電圧の範囲を指定します。

#### Analog Output Enabled

ANALOG-USB Interface のアナログ出力ポートを使用する場合は、オンにします。

#### Analog Output Waveform

ANALOG-USB Interface のアナログ出力ポートから出力する信号波形を選択します(0:擬似ランダム信 号、1:正弦波、2:三角波、3:矩形波、16:固定)。

#### Analog Output Voltage

ANALOG-USB Interface のアナログ出力ポートから出力する信号の電圧を指定します。

#### Analog Output Frequency

ANALOG-USB Interface のアナログ出力ポートから出力する信号波形の周波数を指定します。

#### Timestamp Mode

受信したデータに対して、タイムスタンプをどのように付与するかを設定します。

- device: ANALOG-USB Interface のクロックを利用してタイムスタンプを付与します。host よりも 高精度にタイムスタンプを付与できます。
- host: Terminal System のコンピューター側のクロックを利用してタイムスタンプを付与します。

同期ケーブルを使って複数のアプトポッド製 USB インターフェイスを同期させる場合は、それぞれのデ バイスコネクター設定で、device を選択してください。

ただし、ここで device を選択すると、アプトポッド製 USB インターフェイス以外のデバイスとの間に時 刻のずれが生じることがあります。これは、アプトポッド製 USB インターフェイス以外のデバイスが、 Terminal System のコンピューター側のクロックを利用するためです( host 相当)。

アプトポッド製 USB インターフェイスと、それ以外のデバイスとの時刻同期を重視する場合は、アプト ポッド製 USB インターフェイスでも host を選択して、他のデバイスと同様に Terminal System のコン ピューターのクロックを利用してください。

#### Device Path

接続されている ANALOG-USB Interface のデバイスパスを選択します。複数のデバイスコネクターが 同じデバイスパスを使用することはできません。

# <span id="page-32-0"></span>7.2.2 Audio

音声データを取得する場合に使用するデバイスコネクターです。

Format

音声データの形式を選択します(S16LE: signed 16 bit little-endian、S32LE: signed 32 bit little-endian、F32LE: floating-point little-endian)。

#### Sampling Frequency

数値を入力します。(単位 Hz)

#### Number of Channels

チャンネルの数を入力します。

#### Device Path

接続されている ANALOG-USB Interface のデバイスパスを選択します。複数のデバイスコネクターが 同じデバイスパスを使用することはできません。

#### Mic Jack Audio Element

コンピューターのマイクジャックを使用する場合、マイクジャックの状態(抜き差し)を示すデバイスエ レメント名を入力します。

- Terminal System のコンピューターとして VTC 1910-S を使用する場合: Mic Jack
- Terminal System のコンピューターとして EDGEPLANT T1 を使用する場合: y Jack-state

#### Interface

音声を制御するデバイスの種別を入力します。

- Terminal System のコンピューターとして VTC 1910-S を使用する場合: CARD
- Terminal System のコンピューターとして EDGEPLANT T1 を使用する場合: MIXER

#### Command

GStreamer のコマンドを入力します。使用する音声入力に適したパイプラインを設定し、GStreamer の標準出力から音声データが出力されるようにしてください。

コマンドでは、以下の変数を使用することにより他の設定値を参照することができます。

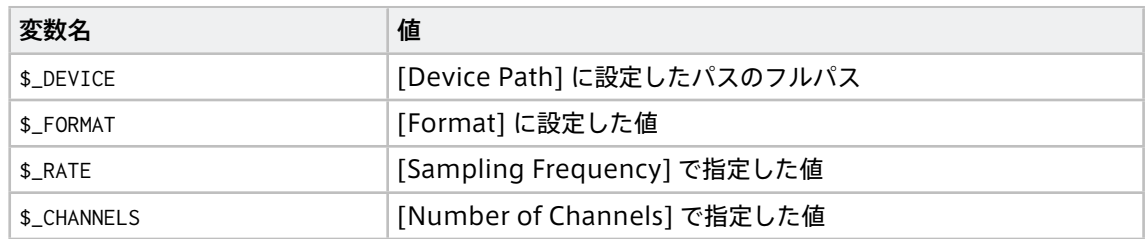

Terminal System のコンピューターとして VTC 1910-S を使用する場合のコマンド例:

gst-launch-1.0 -q alsasrc device=\$\_DEVICE ! audioconvert ! audio/x-raw,format=\$\_FORMAT,rate=\$\_RATE, *,*<sup>→</sup>channels=\$\_CHANNELS ! fdsink fd=1

Terminal System のコンピューターとして EDGEPLANT T1 を使用する場合のコマンド例:

gst-launch-1.0 -q alsasrc device=hw:1 ! audioconvert ! audio/x-raw,format=\$\_FORMAT,rate=\$\_RATE,channels= *,*<sup>→</sup>\$\_CHANNELS ! fdsink fd=1

# <span id="page-33-0"></span>7.2.3 Audio (Onboard)

Terminal System のオンボードオーディオから入力された音声を取得するデバイスコネクターです。

#### Format

音声データの形式を選択します(S16LE: signed 16 bit little-endian、S32LE: signed 32 bit little-endian、F32LE: floating-point little-endian)。

# <span id="page-33-1"></span>7.2.4 CAN Transceiver

アプトポッド製の CAN Transceiver(旧製品)を使用するためのデバイスコネクターです。(EDGEPLANT T1 をご使用の場合は表示されません。)

### Baud Rate

CAN 通信のボーレートを選択します。

#### Device Path

接続されている CAN Transceiver のデバイスパスを選択します。複数のデバイスコネクターが同じデバ イスパスを使用することはできません。

# <span id="page-33-2"></span>7.2.5 CAN-USB Interface

アプトポッド製の以下の CAN-USB インターフェイス製品を使用するためのデバイスコネクターです。

- CAN USB Interface AP-CT2A
- EDGEPLANT CAN-USB Interface EP1-CH02A

#### Baud Rate

CAN 通信のボーレートを選択します。

#### Device Path

接続されている EDGEPLANT CAN-USB Interface EP1-CH02A のデバイスパスを選択します。複数の デバイスコネクターが同じデバイスパスを使用することはできません。

ACK CAN-USB Interface から CAN バスに ACK を送信するかどうかを設定します(0:ACK あり、1:ACK なし)。

例 1:既存の CAN バスに CAN-USB Interface を接続して CAN フレームを読み取るだけの場合は、1 (ACKなし、Listen Only モード)にしてください。

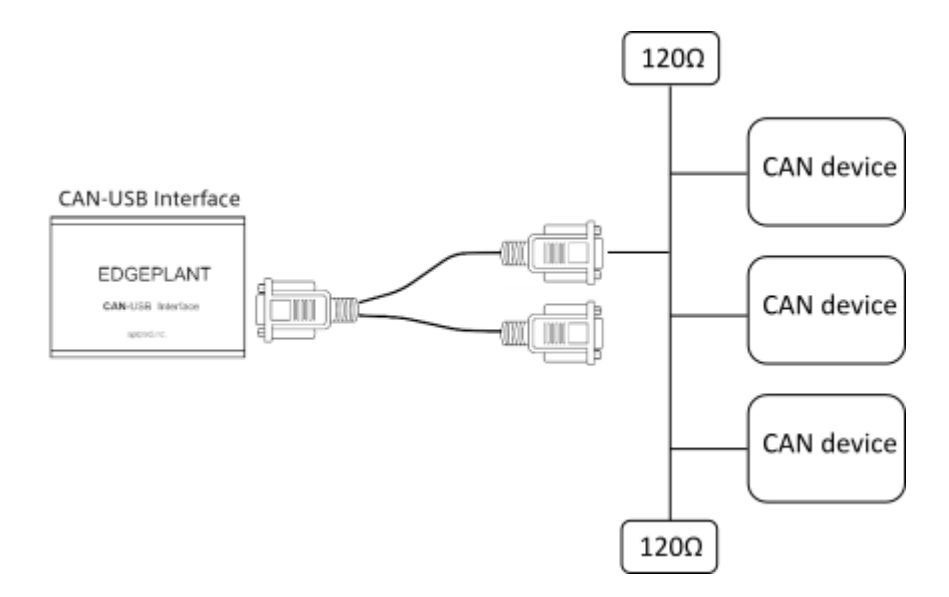

例 2:CAN デバイスと CAN-USB Interface を 1 対 1 で接続する場合は、CAN フレームを読み取るだけ であっても 0 (ACK あり) にしてください。

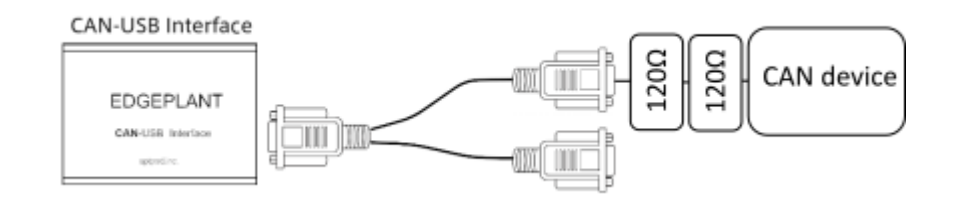

#### Timestamp Mode

受信したデータに対して、タイムスタンプをどのように付与するかを設定します。

- device: CAN-USB Interface のクロックを利用してタイムスタンプを付与します。host よりも高精 度にタイムスタンプを付与できます。
- host: Terminal System のコンピューター側のクロックを利用してタイムスタンプを付与します。

同期ケーブルを使って複数のアプトポッド製 USB インターフェイスを同期させる場合は、それぞれのデ バイスコネクター設定で、device を選択してください。

ただし、ここで device を選択すると、アプトポッド製 USB インターフェイス以外のデバイスとの間に時 刻のずれが生じることがあります。これは、アプトポッド製 USB インターフェイス以外のデバイスが、 Terminal System のコンピューター側のクロックを利用するためです( host 相当)。

アプトポッド製 USB インターフェイスと、それ以外のデバイスとの時刻同期を重視する場合は、アプト ポッド製 USB インターフェイスでも host を選択して、他のデバイスと同様に Terminal System のコン ピューターのクロックを利用してください。

### <span id="page-35-0"></span>7.2.6 Custom

独自のデバイスコネクターを開発して使用する場合は、Custom を使用します。

オプション

デバイスコネクターの設定をキーと値のペアで設定します。設定の内容は使用するデバイスコネクターに よって異なります。

値を入力する際には、適切な Type を選択してください。boolean、object、array を選択した場合、値 は JSON 記法で入力します。

#### <span id="page-35-1"></span>7.2.7 GPS

GPS デバイスからの情報(各種の NMEA センテンス)を取得するデバイスコネクターです。通常の構成の場 合、緯度、経度、方向の情報(RMC センテンス)は、およそ 200ms ごとに取得されます。

GSP デバイス独自の設定項目はありません。

#### <span id="page-35-2"></span>7.2.8 H.264

カメラから出力される H.264 形式の動画を取得するためのデバイスコネクターです。

#### Resolution

取得する動画の解像度を選択します。

#### Frame Rate

動画のフレームレートを選択します。

Device Path

デバイスパスを指定することで、使用するカメラを選択します。複数のデバイスコネクターが同じデバイ スパスを使用することはできません。

デバイスパスには、以下の 2 種の形式があります。

- /dev/example\_camera-name\_serial-number のようにカメラの型番と個体番号を含む形式(このデバ イスコネクターに適したカメラだけ表示されます。)
- /dev/videoX の形式(X には数値が入ります。このデバイスコネクターに適さないカメラも表示され ます。)

どちらの形式も指定可能ですが、特定の個体のカメラを継続して使用する場合は、カメラの型番と個体番 号を含む形式を推奨します。

個体番号が異なるカメラを頻繁に接続しなおす場合は、/dev/videoX の形式で指定することにより、個体 番号を問わず /dev/videoX に接続されたカメラを使用することができます。ただしこの場合、このデバイ スコネクターに適さないカメラが /dev/videoX として認識されると、データを正しく取得できません。

#### Encoding Delay Correction

データ打刻のオフセット(カメラ処理時間)を入力します。例えば、カメラ内での処理に 100 ミリ秒か かる場合は、「100」を指定します。これにより、タイムスタンプ付与時に 100 ミリ秒前の時刻が使用さ れます。
# 7.2.9 H.264 for GStreamer

カメラからの RAW データ出力を GStreamer で H.264 に変換し、それを取得する場合に使用するデバイスコ ネクターです。

## Resolution

取得する動画の解像度を選択します。

### Frame Rate

動画のフレームレートを選択します。

### Device Path

デバイスパスを指定することで、使用するカメラを選択します。複数のデバイスコネクターが同じデバイ スパスを使用することはできません。

デバイスパスには、以下の 2 種の形式があります。

- /dev/example\_camera-name\_serial-number のようにカメラの型番と個体番号を含む形式(このデバ イスコネクターに適したカメラだけ表示されます。)
- /dev/videoX の形式(X には数値が入ります。このデバイスコネクターに適さないカメラも表示され ます。)

どちらの形式も指定可能ですが、特定の個体のカメラを継続して使用する場合は、カメラの型番と個体番 号を含む形式を推奨します。

個体番号が異なるカメラを頻繁に接続しなおす場合は、/dev/videoX の形式で指定することにより、個体 番号を問わず /dev/videoX に接続されたカメラを使用することができます。ただしこの場合、このデバイ スコネクターに適さないカメラが /dev/videoX として認識されると、データを正しく取得できなくなり ます。

### Encoding Delay Correction

データ打刻のオフセット(カメラ処理時間)を入力します。例えば、カメラ内での処理に 100 ミリ秒か かる場合は、「100」を指定します。これにより、タイムスタンプ付与時に 100 ミリ秒前の時刻が使用さ れます。

### Command

GStreamer のコマンドを入力します。使用する入力に適したパイプラインを設定し、GStreamer の標 準出力から H.264 データが出力されるようにしてください。

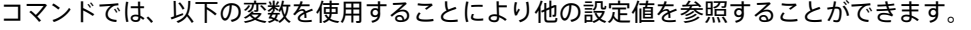

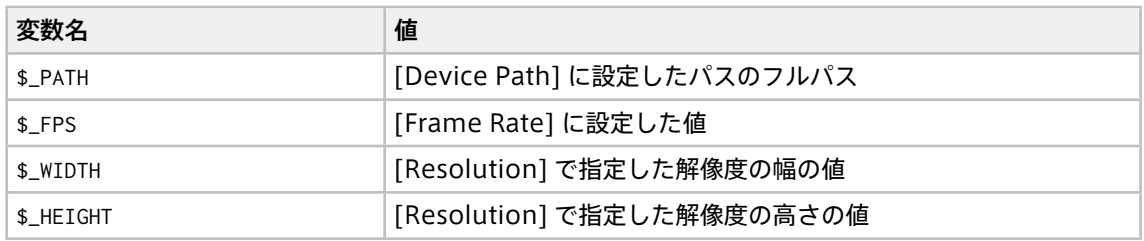

Terminal System のコンピューターとして VTC 1910-S を使用する場合のコマンド例:

gst-launch-1.0 -q v4l2src device=\$\_PATH ! image/jpeg,width=\$\_WIDTH,height=\$\_HEIGHT,framerate=\$\_FPS/1 !␣ *,*<sup>→</sup>queue ! vaapijpegdec ! queue ! vaapipostproc ! queue ! vaapih264enc rate-control=2 bitrate=3072 max- *,*<sup>→</sup>bframes=0 keyframe-period=150 ! fdsink fd=1

Terminal System のコンピューターとして EDGEPLANT T1 を使用する場合のコマンド例:

gst-launch-1.0 -q v4l2src device=\$\_PATH ! image/jpeg,width=\$\_WIDTH,height=\$\_HEIGHT,framerate=\$\_FPS/1 !␣ *,*<sup>→</sup>jpegdec ! omxh264enc iframeinterval=\$\_KEYPERIOD bitrate=3000000 insert-sps-pps=true insert-vui=true !␣ *,*<sup>→</sup>video/x-h264,stream-format=byte-stream ! queue ! h264parse ! queue ! fdsink fd=1

# 7.2.10 H.264 for BRIO x4

4 台のロジクール BRIO ウェブカメラからの動画を 2x2 のタイル状に並べて、1 つの動画として取得するため のデバイスコネクターです。

#### Resolution

取得する動画の解像度を選択します。

## Frame Rate

フレームレートを選択します。

### Bitrate

ビットレートを選択します。

#### Device Path

左上、右上、左下、右下に配置する動画の取得元として、接続されているカメラのデバイスパスをそれぞ れ選択します。複数のデバイスコネクターが同じデバイスパスを使用することはできません。

デバイスパスには、以下の 2 種の形式があります。

- /dev/example\_camera-name\_serial-number のようにカメラの型番と個体番号を含む形式(このデバ イスコネクターに適したカメラだけ表示されます。)
- /dev/videoX の形式 (X には数値が入ります。このデバイスコネクターに適さないカメラも表示され ます。)

どちらの形式も指定可能ですが、特定の個体のカメラを継続して使用する場合は、カメラの型番と個体番 号を含む形式を推奨します。

個体番号が異なるカメラを頻繁に接続しなおす場合は、/dev/videoX の形式で指定することにより、個体 番号を問わず /dev/videoX に接続されたカメラを使用することができます。ただしこの場合、このデバイ スコネクターに適さないカメラが /dev/videoX として認識されると、データを正しく取得できなくなり ます。

# 7.2.11 H.264 for C920

ロジクール C920 ウェブカメラから、H.264 形式の動画を取得するためのデバイスコネクターです。

#### Resolution

取得する動画の解像度を選択します。

#### Frame Rate

フレームレートを選択します。

注釈: C920 を使用する場合、自動露光調整機能によりフレームレートが 30fps から 15fps に低下 することがあるため、30fps は選択できません。

### Bitrate

ビットレートを選択します。

#### Device Path

デバイスパスを指定することで、使用するカメラを選択します。複数のデバイスコネクターが同じデバイ スパスを使用することはできません。

デバイスパスには、以下の 2 種の形式があります。

- /dev/example\_camera-name\_serial-number のようにカメラの型番と個体番号を含む形式(このデバ イスコネクターに適したカメラだけ表示されます。)
- /dev/videoX の形式(X には数値が入ります。このデバイスコネクターに適さないカメラも表示され ます。)

どちらの形式も指定可能ですが、特定の個体のカメラを継続して使用する場合は、カメラの型番と個体番 号を含む形式を推奨します。

個体番号が異なるカメラを頻繁に接続しなおす場合は、/dev/videoX の形式で指定することにより、個体 番号を問わず /dev/videoX に接続されたカメラを使用することができます。ただしこの場合、このデバイ スコネクターに適さないカメラが /dev/videoX として認識されると、データを正しく取得できなくなり ます。

## 7.2.12 H.264 for See3CAM\_CU30

e-con Systems See3CAM\_CU30 カメラから、H.264 形式の動画を取得するためのデバイスコネクターです。

#### Resolution

取得する動画の解像度を選択します。

## Frame Rate

フレームレートを選択します。

## Bitrate

ビットレートを選択します。

#### Device Path

デバイスパスを指定することで、使用するカメラを選択します。複数のデバイスコネクターが同じデバイ スパスを使用することはできません。

デバイスパスには、以下の 2 種の形式があります。

- /dev/example camera-name serial-number のようにカメラの型番と個体番号を含む形式 (このデバ イスコネクターに適したカメラだけ表示されます。)
- /dev/videoX の形式 (X には数値が入ります。このデバイスコネクターに適さないカメラも表示され ます。)

どちらの形式も指定可能ですが、特定の個体のカメラを継続して使用する場合は、カメラの型番と個体番 号を含む形式を推奨します。

個体番号が異なるカメラを頻繁に接続しなおす場合は、/dev/videoX の形式で指定することにより、個体 番号を問わず /dev/videoX に接続されたカメラを使用することができます。ただしこの場合、このデバイ スコネクターに適さないカメラが /dev/videoX として認識されると、データを正しく取得できなくなり ます。

## 7.2.13 H.264 for EDGEPLANT USB Camera

アプトポッド製 EDGEPLANT USB Camera から、H.264 形式の動画を取得するためのデバイスコネクター です。

#### Resolution

取得する動画の解像度を選択します。

#### Frame Rate

フレームレートを選択します。

### **Bitrate**

ビットレートを選択します。

### Device Path

デバイスパスを指定することで、使用するカメラを選択します。複数のデバイスコネクターが同じデバイ スパスを使用することはできません。

デバイスパスには、以下の 2 種の形式があります。

- /dev/example\_camera-name\_serial-number のようにカメラの型番と個体番号を含む形式(このデバ イスコネクターに適したカメラだけ表示されます。)
- /dev/videoX の形式(X には数値が入ります。このデバイスコネクターに適さないカメラも表示され ます。)

どちらの形式も指定可能ですが、特定の個体のカメラを継続して使用する場合は、カメラの型番と個体番 号を含む形式を推奨します。

個体番号が異なるカメラを頻繁に接続しなおす場合は、/dev/videoX の形式で指定することにより、個体 番号を問わず /dev/videoX に接続されたカメラを使用することができます。ただしこの場合、このデバイ スコネクターに適さないカメラが /dev/videoX として認識されると、データを正しく取得できなくなり ます。

## 7.2.14 H.264 for EDGEPLANT USB Camera x4

4 台のアプトポッド製 EDGEPLANT USB Camera からの動画を、2x2 のタイル状に並べて 1 つの動画として 取得するためのデバイスコネクターです。

#### Resolution

取得する動画の解像度を選択します。

#### Frame Rate

フレームレートを選択します。

#### Bitrate

ビットレートを選択します。

### Device Path

左上、右上、左下、右下に配置する動画の取得元として、接続されているカメラのデバイスパスをそれぞ れ選択します。複数のデバイスコネクターが同じデバイスパスを使用することはできません。

デバイスパスには、以下の 2 種の形式があります。

- /dev/example\_camera-name\_serial-number のようにカメラの型番と個体番号を含む形式(このデバ イスコネクターに適したカメラだけ表示されます。)
- /dev/videoX の形式(X には数値が入ります。このデバイスコネクターに適さないカメラも表示され ます。)

どちらの形式も指定可能ですが、特定の個体のカメラを継続して使用する場合は、カメラの型番と個体番 号を含む形式を推奨します。

個体番号が異なるカメラを頻繁に接続しなおす場合は、/dev/videoX の形式で指定することにより、個体 番号を問わず /dev/videoX に接続されたカメラを使用することができます。ただしこの場合、このデバイ スコネクターに適さないカメラが /dev/videoX として認識されると、データを正しく取得できなくなり ます。

## 7.2.15 MJPEG

カメラから、MJPEG 形式の動画を取得するためのデバイスコネクターです。

#### Resolution

取得する動画の解像度を選択します。

#### Frame Rate

フレームレートを選択します。

## Device Path

デバイスパスを指定することで、使用するカメラを選択します。複数のデバイスコネクターが同じデバイ スパスを使用することはできません。

デバイスパスには、以下の 2 種の形式があります。

- /dev/example\_camera-name\_serial-number のようにカメラの型番と個体番号を含む形式 (このデバ イスコネクターに適したカメラだけ表示されます。)
- /dev/videoX の形式(X には数値が入ります。このデバイスコネクターに適さないカメラも表示され

ます。)

どちらの形式も指定可能ですが、特定の個体のカメラを継続して使用する場合は、カメラの型番と個体番 号を含む形式を推奨します。

個体番号が異なるカメラを頻繁に接続しなおす場合は、/dev/videoX の形式で指定することにより、個体 番号を問わず /dev/videoX に接続されたカメラを使用することができます。ただしこの場合、このデバイ スコネクターに適さないカメラが /dev/videoX として認識されると、データを正しく取得できなくなり ます。

Encoding Delay Correction

データ打刻のオフセット(カメラ処理時間)を入力します。例えば、カメラ内での処理に 100 ミリ秒か かる場合は、「100」を指定します。これにより、タイムスタンプ付与時に 100 ミリ秒前の時刻が使用さ れます。

# 7.2.16 MJPEG for EDGEPLANT USB Camera

アプトポッド製 EDGEPLANT USB Camera から、MJPEG 形式の動画を取得するためのデバイスコネクター です。

### Resolution

取得する動画の解像度を選択します。

### Frame Rate

フレームレートを選択します。

### Device Path

デバイスパスを指定することで、使用するカメラを選択します。複数のデバイスコネクターが同じデバイ スパスを使用することはできません。

デバイスパスには、以下の 2 種の形式があります。

- /dev/example\_camera-name\_serial-number のようにカメラの型番と個体番号を含む形式(このデバ イスコネクターに適したカメラだけ表示されます。)
- /dev/videoX の形式(X には数値が入ります。このデバイスコネクターに適さないカメラも表示され ます。)

どちらの形式も指定可能ですが、特定の個体のカメラを継続して使用する場合は、カメラの型番と個体番 号を含む形式を推奨します。

個体番号が異なるカメラを頻繁に接続しなおす場合は、/dev/videoX の形式で指定することにより、個体 番号を問わず /dev/videoX に接続されたカメラを使用することができます。ただしこの場合、このデバイ スコネクターに適さないカメラが /dev/videoX として認識されると、データを正しく取得できなくなり ます。

# 7.2.17 PCAN-USB FD

PEAK-System PCAN-USB FD を使用して CAN データを取得するためのデバイスコネクターです。

## Baud Rate

アービトレーションフェーズのボーレートを選択します。

## Data Baud Rate

データフェーズのボーレートを選択します。

## Device Path

Terminal System が認識しているデバイスのパスが表示されます。使用するデバイスを選択します。複 数のデバイスコネクターが同じデバイスパスを使用することはできません。

ACK CAN-USB Interface から CAN バスに ACK を送信するかどうかを設定します。(0:ACK あり、1:ACK なし)

## ISO CAN FD

ISO CAN FD を使用するかどうかを設定します(0:無効、1:有効)。ISO 規格に準拠した CAN FD を使用 する場合は 1 を選択し、Non-ISO の CAN-FD を使用する場合は、0 を選択します。

# 7.2.18 System Status

System Status は、接続されたデバイスからのデータではなく、Terminal System 自体の情報を取得し、 intdash サーバーに送信する特殊なデバイスコネクターです。Terminal System 自体の状態の取得や、 Terminal System と intdash サーバーの間の疎通確認のために使用することができます。

System Status 独自の設定項目はありません。

工場出荷時には、このデバイスコネクターがチャンネル 255 に設定されています。通常、この設定を変更する 必要はありません。

System Status デバイスコネクターが取得するデータは以下のとおりです。

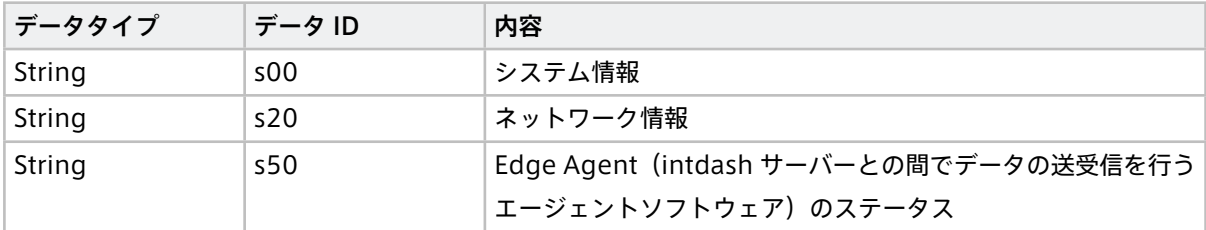

# 08 フィルタリング/サンプリング

デバイスから取得したデータに対してフィルタリングを行うことにより、一部のデータのみを intdash サー バーに送信することができます。これにより、送信するデータの量を削減することができます。

フィルターには、「ID フィルター」と「サンプリング」の 2 種類があります。以下では、ID フィルターとサン プリングを総称してフィルターと呼びます。

フィルターは、リアルタイム送信にのみ適用するか、すべての送信に適用するかを設定することができます。こ れにより、フィルターにより許可されたデータポイントだけをリアルタイムで送信し、それ以外を後から再送 処理により送信することが可能になります。

注釈: Visual M2M Data Visualizer で LIVE モードにしたときに表示されるのがリアルタイム送信のデー タです。

フィルターは、例えば以下のように使用します。

- •「CAN ID が 0x10 のデータだけを許可する ID フィルター」をリアルタイム送信のみに適用した場合
	- リアルタイム送信では、CAN ID が 0x10 のデータポイントのみが許可され、リアルタイムにサー バーに送信されます。それ以外のデータポイントはブロックされているため再送処理に送られます。
	- 再送処理にはフィルターが適用されていないため、残り(CAN ID が 0x10 以外)のデータポイント は再送処理で送信されます。
- •「CAN ID が 0x10 のデータだけを許可する ID フィルター」をリアルタイム送信と再送の両方に適用した 場合
	- リアルタイム送信では、CAN ID が 0x10 のデータポイントのみが許可され、リアルタイムにサー バーに送信されます。それ以外のデータポイントはブロックされているため再送処理に送られます。
	- 再送処理でも、CAN ID が 0x10 のデータポイントのみが許可され、それ以外のデータポイントはブ ロックされているため、残り(CAN ID が 0x10 以外)のデータポイントは再送処理されません。結 果として、CAN ID が 0x10 以外のデータポイントはサーバーには送信されません。

注意: 使用できるフィルターは、デバイスタイプによって異なります。

- ID フィルターは、CAN データ[\\*1](#page-43-0) でのみ使用することができます。
- サンプリングは、CAN データ[\\*1](#page-43-1) 、GPS、MJPEG データでのみ使用することができます。

<span id="page-43-1"></span><span id="page-43-0"></span><sup>\*1</sup> デバイスタイプとしては、CAN Transceiver、USB-CAN Interface、CANopen、PCAN-USB FD、Socket CAN

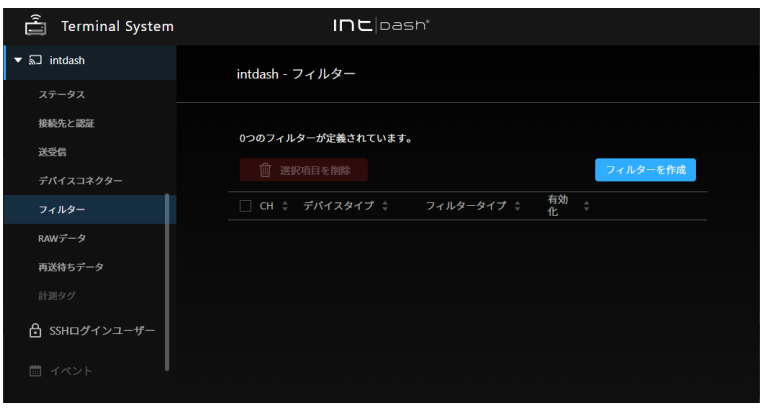

図 16 [intdash] > [フィルター] メニュー

## <span id="page-44-0"></span>8.1 フィルタータイプ

フィルターには以下の2種類があります。フィルターを設定すると、許可された(フィルターを通過した)デー タだけがサーバーに送信されます。

ID フィルター

ID フィルターは、各データポイントに付与された ID により、許可するかブロックするかを決定するフィ ルターです。

ID フィルターには、「許可リスト」型と「ブロックリスト」型があります。

許可リスト型の ID フィルターは、指定された ID を持つデータポイントだけを許可し、他のデータポイ ントをブロックします。

ブロックリスト型の ID フィルターは、指定された ID を持つデータポイントをブロックし、他のデータ ポイントを許可します。

サンプリング

サンプリングとは、デバイスが取得したデータを一定の間隔に間引く機能です。

サンプリングを設定すると、サンプリング間隔として指定された区間で各データ ID のデータポイントが 1 つずつになるようにデータが間引きされます。

各サンプリング区間においては、データポイントは以下のように処理されます。

- 同じデータ ID の最初のデータポイントは許可します。
- 同じデータ ID の 2 つ目以降のデータポイントはブロックします。
- データ ID による区別がない場合(MJPEG)は、最初のデータポイントだけを許可します。

以下は、サンプリングが設定されたチャンネル (CH 1) において、異なる頻度を持つ 3 種類の CAN デー タ(ID 1、2、3)が間引きされる様子を示した図です。各サンプリング区間においては、ID 1 を持つデー タのうち最初のデータポイントが許可されています。同様に、各サンプリング区間において、ID 2 を持 つデータのうち最初のもの、ID 3 を持つデータのうち最初のものが許可され、サーバーに送信されます。

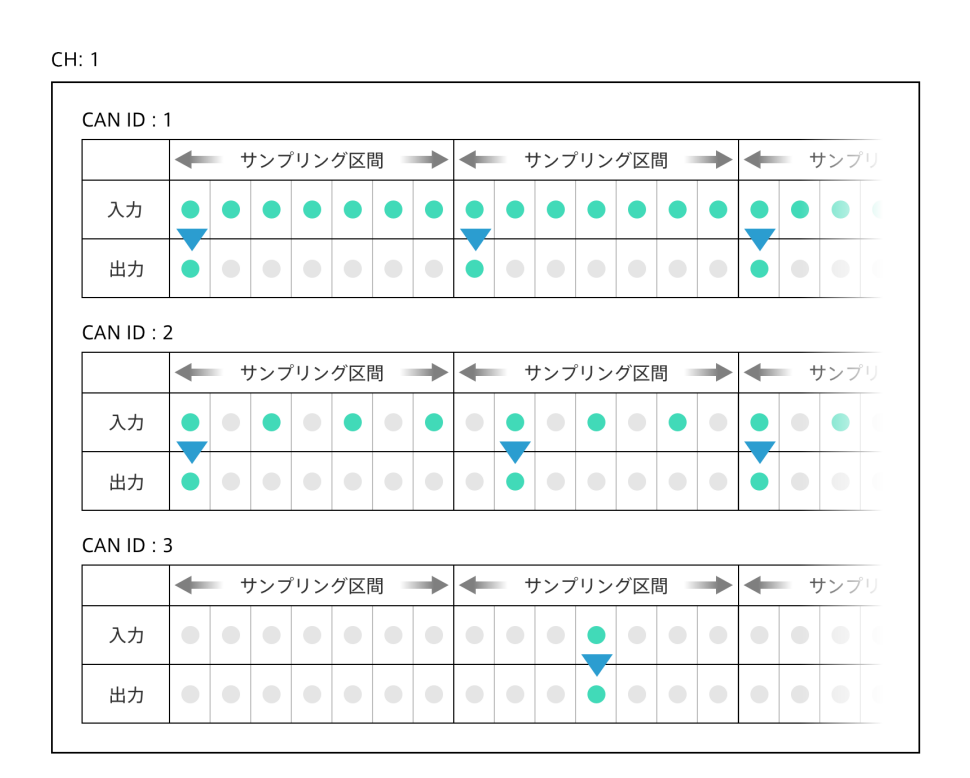

図 17 チャンネル 1 に流れる、頻度が異なる CAN データのサンプリング例

# 8.2 フィルタリング/サンプリングを設定する

フィルターの新規作成/設定は、以下のように行います。

1. [intdash] > [フィルター] で、[フィルターを作成] をクリックします。または、既存のフィルターの設定 を変更する場合は [詳細] をクリックします。

## 2. 以下を設定します。

CH

フィルターを適用するチャンネルを指定します。[すべての CH に設定する] をオンにすると、チャン ネルを問わず、指定されたデバイスタイプのデータにフィルターが適用されます。

デバイスタイプ

フィルターを適用するデバイスタイプを指定します。(既存のフィルターのデバイスタイプを変更す ることはできません。)

フィルタータイプ

フィルタータイプを指定します。フィルタータイプについては[、フィルタータイプ](#page-44-0) (p. 45) を参照し てください。

有効化

オンにすると、フィルターが適用されます。

#### 適用先

フィルターの適用先を指定します。

• フィルターをリアルタイム送信のみに適用すると、フィルターによりブロックされたデータはリ

アルタイム送信されませんが、再送によりサーバーに送信され、サーバーに保存されます。

- フィルターをリアルタイム送信と再送の両方に適用すると、フィルターによりブロックされた データはリアルタイム送信されず、自動的な再送処理もされないため、データはサーバーに送信 されません。
- フィルター方式 (ID フィルターの場合のみ)

許可リストまたはブロックリストのいずれかを選択します。

許可リスト型の ID フィルターは、指定された ID を持つデータだけを許可(サーバーに送信)します。

ブロックリスト型の ID フィルターは、指定された ID を持つデータだけをブロックし、他のデータを 許可(サーバーに送信)します。

ID リスト (ID フィルターの場合のみ)

フィルタリング対象となる CAN ID を 10 進表記で入力します。カンマ区切りで ID を 100 個まで指 定することができます。

サンプリング間隔(サンプリングの場合のみ)

サンプリング間隔をミリ秒(1~99999)の単位で指定します。

3. [作成] または [変更を保存] をクリックします。

画面上部に再起動を要求するメッセージが表示された場合、設定内容は再起動後に有効になります。[intdash] メニュー > [ステータス] の [再起動] をクリックすると、新しい設定で intdash サービスが起動され、計測が開 始されます。

# 09 再送待ちデータの送信/削除

ネットワークが不安定なためにリアルタイム送信できなかったデータや、フィルターによりブロックされリア ルタイム送信されなかったデータは、「再送待ちデータ」として Terminal System 内に蓄積されます。

[intdash] メニュー > [送受信] で再送を有効にしている場合は、リアルタイムデータ送信中にも再送待ちデー タは並行して順次送信されますが、再送待ちデータが大量に蓄積されると、全てのデータの送信が完了するま でに時間がかかることがあります。

また、[intdash] メニュー > [送受信] で再送処理をオフにしている場合は、そのままでは再送待ちデータは送 信されません。

蓄積された再送待ちデータを効率よく送信するために、再送モードや、設定用 PC に一度ダウンロードしてから 送信する方法を使用することができます。

## <span id="page-47-0"></span>9.1 再送待ちデータの送信のみ行う (再送モード)

再送モードにすると、新たなデータ取得は行わず、蓄積された再送待ちデータの送信のみが行われます。再送 モードによる送信は、[intdash] > [送受信] の「再送」の設定に従って行われます。設定の詳細については [デー](#page-23-0) [タ送信の設定](#page-23-0) (p. 24) を参照してください。

注意: 再送モード [起動] をクリックすると、再送モードで intdash サービスが再起動されるため、実行中 の計測は停止されます。

再送モードを使用するには、[intdash] > [ステータス] で、再送モード [起動] をクリックします。

残りの再送待ちデータのサイズが減り、再送が進行していることが確認できます。

再送が完了したら Terminal System をシャットダウンしてください。または、intdash サービスを再起動す ると、intdash サービスは通常モードで起動し、次の計測が開始されます。

## 9.2 設定用 PC からアップロードする

Terminal System に蓄積されている再送待ちデータを設定用 PC にダウンロードすることができます。

設定用 PC にダウンロードした再送待ちデータは、専用のアプリケーション「intdash-edge-uploader」を 使って intdash サーバーにアップロードすることができます。

これにより、計測実施時に全データをアップロードできない場合(ネットワーク帯域に制限がある場合など) も、後で社内 LAN などを経由してデータをアップロードすることができます。

注釈: intdash-edge-uploader の入手方法についてはお問い合わせください。

# 9.2.1 Windows からアップロード

設定用 PC(Windows)に再送待ちデータをダウンロードして、設定用 PC から intdash サーバーにアップ ロードするには以下のようにします。

注 釈: 以 下 の 手 順 を 実 行 す る に は、Windows 用 の 専 用 CLI ア プ リ ケ ー シ ョ ン intdash-edge-uploader.exe が必要です。

1. [intdash] メニュー > [再送待ちデータ] で [ダウンロード] をクリックします。

Terminal System に蓄積されているすべての再送待ちデータが 1 つの zip ファイルとしてダウンロード されます。

- 2. 設定用 PC でコマンドプロンプトを起動します。
- 3.(インターネット接続環境がプロキシサーバー経由の場合のみ)以下のコマンドを実行し、コマンドプロ ンプトにプロキシサーバーの情報を設定します。

set HTTP\_PROXY=http://[<user>:<pass>@]<ProxyAddress>[:<port>] set HTTPS\_PROXY=http://[<user>:<pass>@]<ProxyAddress>[:<port>]

- <user> : プロキシサーバーにアクセスするユーザー名 (オプション)
- <pass> : プロキシサーバーにアクセスする時のパスワード (オプション)
- <ProxyAddress> : プロキシサーバーの IP アドレスまたは名前(FQDN)
- <port>: プロキシサーバーのポート番号 (オプション)

例: プロキシサーバーが、http://proxy.net の ポート番号 8080 の場合:

set HTTP\_PROXY=http://proxy.net:8080 set HTTPS\_PROXY=http://proxy.net:8080

4. 以下のようにコマンドを入力し、intdash-edge-uploader.exe を実行します。^(キャレット)は改行をエ スケープするために入力しています。

C:\Users\UserName\> <path\_to\_intdash-edge-uploader> ^ -s <ServerAddress> -e <EdgeUUID> -t <APIToken> ^ <measurement\_data>

- <path\_to\_intdash-edge-uploader>: 実行ファイル intdash-edge-uploader.exe のパス
- <ServerAddress>: intdash サーバー名
- <EdgeUUID>: データを取得したエッジの UUID(Terminal System に割り当てたエッジ UUID)
- <APIToken>: ユーザーの API トークン(エッジのクライアントシークレットではありません)
- <measurement\_data>: ダウンロードした再送待ちデータ (zip ファイル)のフルパス

以下は実際のコマンドの例です。

```
C:\Users\UserName\> C:Users\UserName\Desktop\intdash-edge-uploader\Win64\intdash-edge-uploader.exe ^
```

```
-s example.intdash.jp ^
```

```
-e 01234567-0123-0123-0123-0123456789abcdef ^
```

```
-t abcdefghijklmnopqrstuvwxyzABCDEFGHIJKLMNOPQRSTUV ^
```
(前のページからの続き)

C:\Users\UserName\Desktop\000000001\_1563766531.000000000

注釈: ファイルのアイコンをコマンドプロンプトにドラッグ&ドロップすると、そのファイルのパス が入力されます。実行ファイルや計測データを指定するときにこの機能を使用すると便利です。

5. intdash サーバーの名前とエッジ UUID が表示されますので、正しいことを確認します。

```
Upload settings:
- Server : example.intdash.jp
```
- Edge UUID : 01234567-0123-0123-0123-0123456789abcdef
- 6. 送信が開始されると以下のように進捗が表示されます。

```
Processing...
2/100% (232/239)
```
注釈: パーセント表示の右側にある括弧内の表示は、「残りの再送待ちデータ数/全再送待ちデータ 数」です。

送信が完了すると、送信された計測のリストが表示され、元のプロンプトに戻ります。

7. コマンドプロンプトを終了します。

## 9.2.2 Mac からアップロード

設定用 PC (Mac) に再送待ちデータをダウンロードして、設定用 PC から intdash サーバーにアップロードす るには以下のようにします。

注釈: 以下の手順を実行するには、Mac 用の専用 CLI アプリケーション intdash-edge-uploader が必要 です。

1. [intdash] メニュー > [再送待ちデータ] で [ダウンロード] をクリックします。

Terminal System に蓄積されているすべての再送待ちデータが 1 つの zip ファイルとしてダウンロード されます。

- 2. 設定用 PC でターミナルを起動します。
- 3.(インターネット接続環境がプロキシサーバー経由の場合のみ)以下のコマンドを実行し、コマンドプロ ンプトにプロキシサーバーの情報を設定します。

export HTTP\_PROXY=http://[<user>:<pass>@]<ProxyAddress>[:<port>] export HTTPS\_PROXY=http://[<user>:<pass>@]<ProxyAddress>[:<port>]

- <user> : プロキシサーバーにアクセスするユーザー名 (オプション)
- <pass> : プロキシサーバーにアクセスする時のパスワード (オプション)
- <ProxyAddress> : プロキシサーバーの IP アドレスまたは名前(FQDN)
- <port> : プロキシサーバーのポート番号 (オプション)
- 例: プロキシサーバーが、http://proxy.net の ポート番号 8080 の場合:

```
export HTTP_PROXY=http://proxy.net:8080
export HTTPS_PROXY=http://proxy.net:8080
```
4. 以下のようにコマンドを入力し、intdash-edge-uploader を実行します。\(バックスラッシュ)は改行 をエスケープするために入力しています。

```
UserName$ <path_to_UploaderForMac> \
-s <ServerAddress> -e <EdgeUUID> -t <APIToken> \
<measurement_data>
```
- <path\_to\_intdash-edge-uploader>: 実行ファイル intdash-edge-uploader のパス
- <ServerAddress>: intdash サーバー名
- <EdgeUUID>: データを取得したエッジの UUID(Terminal System に割り当てたエッジ UUID)
- <APIToken>: ユーザーの API トークン(エッジのクライアントシークレットではありません)
- <measurement\_data>: ダウンロードした再送待ちデータ (zip ファイル)

以下は実際のコマンドの例です。

```
UserName$ /Users/UserName/Desktop/intdash-edge-uploader/Darwin/intdash-edge-uploader \
```

```
-s example.intdash.jp \
```
- -e 01234567-0123-0123-0123-0123456789abcdef \
- -t abcdefghijklmnopqrstuvwxyzABCDEFGHIJKLMNOPQRSTUV \

```
/Users/UserName/Downloads/000000001_1563766531.000000000
```
注釈: ファイルのアイコンをターミナルにドラッグ&ドロップすると、そのファイルのパスが入力さ れます。実行ファイルや計測データを指定するときにこの機能を使用すると便利です。

5. intdash サーバーの名前とエッジ UUID が表示されますので、正しいことを確認します。

Upload settings:

- Server : example.intdash.jp
- Edge UUID : 01234567-0123-0123-0123-0123456789abcdef
- 6. 送信が開始されると以下のように進捗が表示されます。

```
Processing...
2/100% (232/239)
```
注釈: パーセント表示の右側にある括弧内の表示は、「残りの再送待ちデータ数/全再送待ちデータ 数」です。

送信が完了すると、送信された計測のリストが表示され、元のプロンプトに戻ります。

7. ターミナルを終了します。

# 9.3 再送待ちデータを削除する

再送待ちデータが Terminal System に残っているにもかかわらず、サーバー側で計測が削除された場合、そ れ以後その計測の再送待ちデータはサーバーに送信されません(Meas Hub アプリケーションで計測を削除し た場合がこれに該当します)。

未送信の再送待ちデータは自動削除されないため、このようなデータが蓄積すると、Terminal System のスト レージ容量を圧迫することがあります。

このような場合は、以下の操作を行うことで、Terminal System 内の再送待ちデータをすべて削除することが できます。

# 警告:

- 削除された再送待ちデータは復旧できません。
- Terminal System に蓄積されているすべての再送待ちデータが削除されます。特定の計測のデータ だけを残すことはできません。
- 1. [intdash] メニュー > [ステータス] で、intdash サービスが停止していることを確認します。 intdash サービスが起動済みの場合、再送待ちデータの削除はできません。
- 2. [intdash] メニュー > [再送待ちデータ] で、[削除] をクリックします。

# 10 イベントログ

Terminal System で発生したエラーや警告などのイベントは、[イベント] メニューで確認します。 イベントログは、トラブル対処の際に必要になることがあります。

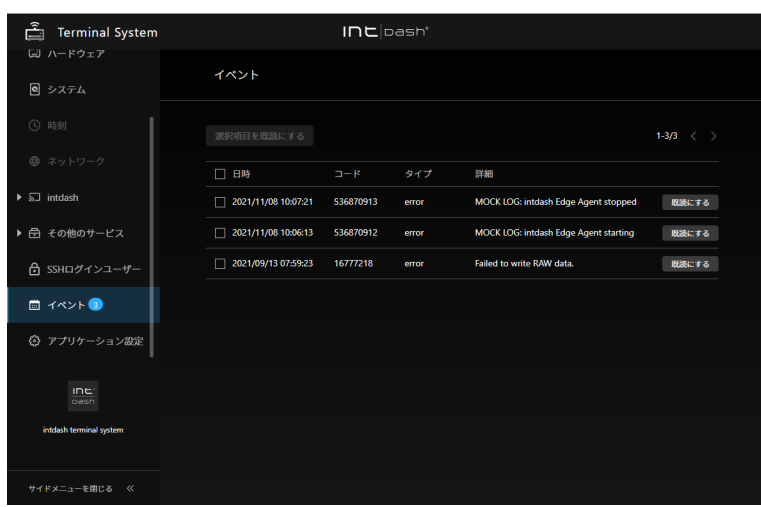

図 18 [イベント] メニュー

イベントメニュー横の数字は、未読イベント数を表します。

イベントを選択して [選択項目を既読にする] をクリックするか、[既読にする] をクリックすると、そのイベン トは画面から削除されます。画面から削除されたイベントを再表示することはできません。

# 11 ソフトウェア更新

以下の 2 つの方法を使って、Terminal System のソフトウェアを更新することができます。

#### オンライン自動更新

インターネット経由で、専用リポジトリからソフトウェア更新用のファイルを自動的にダウンロードしま す。あらかじめ設定を行うことによって、指定されたタイミングで更新を実行することができます。( [オ](#page-53-0) [ンライン自動更新](#page-53-0) (p. 54) )

#### ファイルを利用した更新

ソフトウェア更新用のファイルを設定用 PC に用意し、それを設定画面から Terminal System にアップ ロードし、更新します。Terminal System はインターネットに接続されている必要がありません。( [ファ](#page-54-0) [イルを利用した更新](#page-54-0) (p. 55) )

注意: ソフトウェア更新時は以下の点にご注意ください。

- ソフトウェア更新を開始すると計測は停止します。
- ソフトウェア更新中は Terminal System の電源を切らないでください。
- 本機能を使って周辺機器のソフトウェア更新を行う場合は、対象の必要な周辺機器をあらかじめ接 続してください。
- ソフトウェア更新中は周辺機器を取り外さないでください。

## <span id="page-53-0"></span>11.1 オンライン自動更新

してください。

オンライン自動更新機能を使用すると、インターネット経由で自動的に更新用ファイルを取得することができ ます。

注釈: オンライン自動更新を行うには、[更新ファイル取得先のリポジトリ] が設定されている必要があり ます。通常は設定済みですが、不明な場合はお問い合わせください。 新たに設定する場合は、ID(分かりやすい任意の名前、英数字のみ)、URL を入力して [追加] をクリック

[更新ファイル取得先のリポジトリ] が設定されている場合、Terminal System は電源オンから約 5 分後にイ ンターネット経由でリポジトリにアクセスし、新しい更新ファイルがあればダウンロードします。

新しい更新ファイルがダウンロードされると、[システム] メニュー > [システム情報] > [バージョン] に、「利用 可能なソフトウェアの更新があります。」というメッセージが表示されます。

[今すぐ更新] をクリックすると、すぐに更新を適用することができます。

決まったタイミングで更新を適用するには以下のように設定します。

- 1. [システム] メニューを開きます。
- 2. [オンライン自動更新] > [更新設定] で、更新を適用するタイミングを設定します。

[定時に更新する] をオンにすると、指定された時刻に Terminal System の電源が入っていれば更新が行

われます。

注意: [定時に更新する] で指定された時刻に計測中であった場合は、計測が停止され、更新が行わ れます。更新が完了すると、計測が自動的に再開されます。

3. 更新の内容によっては、「Terminal System 本体を再起動してください。」というメッセージが表示され ます。その場合は、電源を操作して Terminal System を再起動します。

## <span id="page-54-0"></span>11.2 ファイルを利用した更新

- 1. アプトポッドから更新ファイルを受け取り、設定用 PC に用意します。
- 2. 設定用 PC から、Terminal System 設定画面にアクセスします。
- 3. [システム] > [ファイルを利用した更新] で、[参照] をクリックし、更新ファイルを指定します。 更新ファイルが Terminal System にアップロードされ、更新が開始されます。
- 4. 更新の内容によっては、「Terminal System 本体を再起動してください。」というメッセージが表示され ます。その場合は、電源を操作して Terminal System を再起動します。

# 12 システム情報

CPU 使用率、ストレージ使用率などのシステム情報を確認することができます。

- 1. [ハードウェア] メニューを開きます。
- 2. [ステータス] に、CPU 使用率、ストレージ使用率などの情報が表示されます。

シリアル番号は、お問い合わせ時に必要になる場合があります。

# 13 RAW データ

デバイスから取得されたフィルター適用前のデータは、バックアップデータ (RAW データ)として Terminal System 内に保存されます。RAW データの保存先は変更することができます。

## 注意:

- RAW データは Terminal System が内部に持つバックアップ用のデータであり、通常は使用しま せん。
- RAW データは「再送待ちデータ」とは異なる別のデータです。再送待ちデータについては[、再送待](#page-47-0) [ちデータの送信のみ行う\(再送モード\)](#page-47-0)(p. 48) を参照してください。
- RAW データは専用形式で保存されます。
- Terminal System 設定画面で RAW データをダウンロードすることはできません。

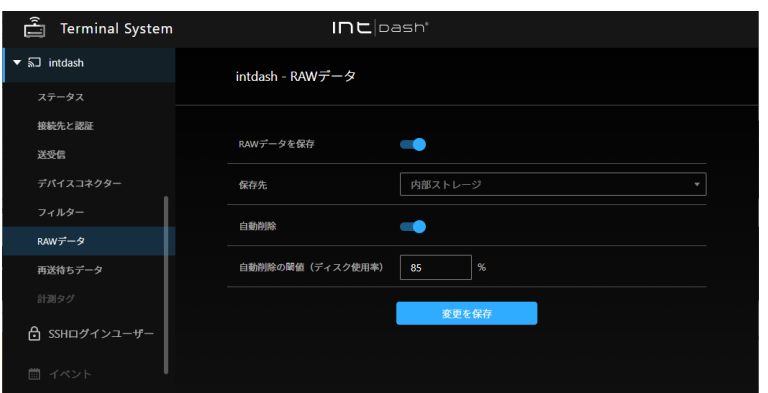

図 19 [intdash] メニュー > [RAW データ]

RAW データの保存についての設定は、[intdash] メニュー > [RAW データ] で行います。

#### RAW データを保存

オンにすると、RAW データが Terminal System 内に保存されます。

### 保存先

RAW データの保存先を選択します。

注意: USB または SD カードを RAW データの保存先として選択しているとき、計測中に対象のデ バイス (USB または SD カード)を取り外すと RAW データは保存されません。

## 内部ストレージ

Terminal System の内蔵ストレージに RAW データを保存します。

USB

USB ストレージに RAW データを保存します。USB ストレージに RAW データを保存するためには、 以下を満たす必要があります。

• USB ストレージが Terminal System に 1 つだけ接続されていること

• USB ストレージは FAT または FAT32 でフォーマットされていること

USB ストレージの 1 番目のパーティションが RAW データの保存に使用されます。

#### SD カード

SD カードに RAW データを保存します。SD カードに RAW データを保存するためには、以下を満た す必要があります。

- Terminal System が SD カードスロットを搭載していること
- SD カードが Terminal System に 1 つだけ接続されていること
- SD カードは FAT または FAT32 でフォーマットされていること

SD カードの 1 番目のパーティションが RAW データの保存に使用されます。

#### 自動削除

RAW データは、計測を行うたびに増加し、ディスクの容量を圧迫します。自動削除を有効にすることで、 ディスクが一杯になるのを避けることができます。

自動削除を有効にすると、[自動削除の閾値(ディスク使用率)] の設定に従って、作成日時が古い RAW データから順に自動的に削除されます。

#### 自動削除の閾値(ディスク使用率)

[自動削除] が有効の場合、RAW データ保存先のパーティションの使用率がこの値を超えると、RAW デー タの自動削除が行われます。

設定後は、[変更を保存] をクリックします。

画面上部に再起動を要求するメッセージが表示された場合、設定内容は再起動後に有効になります。[intdash] メニュー > [ステータス] の [再起動] をクリックすると、新しい設定で intdash サービスが起動され、計測が開 始されます。

# 14 設定ファイルの直接編集

Terminal System 内に保存されている設定ファイルを表示し、直接編集することができます。

警告: 設定ファイルを直接編集することにより不正な設定が適用されると、システムが正常に動作し なくなる可能性があります。設定変更による影響を完全に理解している場合に限り使用してください。

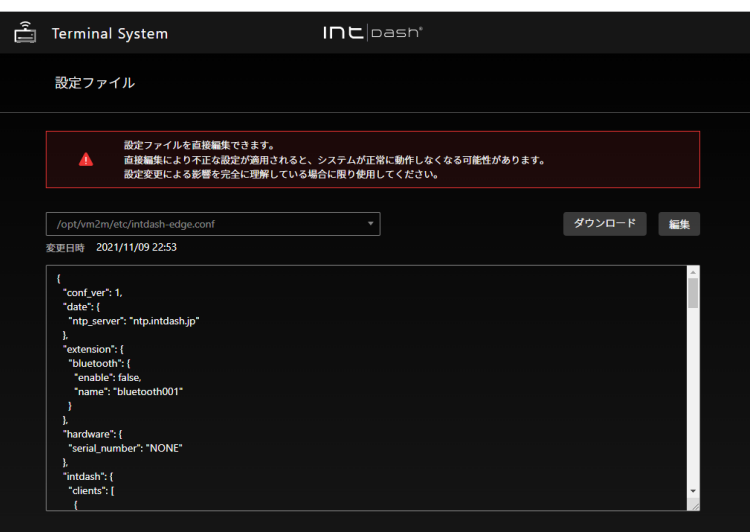

図 20 設定ファイルの編集

1. ウェブブラウザーで http://<Terminal System の名前>.local/config/config-files/ にアクセスします。

注釈: 本機能設定は画面内のメニューからはアクセスできないため、URL を入力してアクセスして ください。

2. 編集したいファイルを選択し、[編集] をクリックします。

[ダウンロード] をクリックすると、設定ファイルを設定用 PC にダウンロードすることができます。

3. 編集が完了したら、[保存] をクリックします。

画面上部に再起動を要求するメッセージが表示された場合、設定内容は再起動後に有効になります。[intdash] メニュー > [ステータス] の [再起動] をクリックすると、新しい設定で intdash サービスが起動され、計測が開 始されます。

# 15 遠隔サポート

遠隔サポートとは、サポート担当者がインターネット経由でお客様の Terminal System にリモートログイン して、メンテナンスを行うことです。

遠隔サポートの際、サポート担当者は、管理された中継サーバーを経由し、SSH(Secure Shell) を使ってお客 様の Terminal System にアクセスします。中継サーバーのセキュリティーが機能している限り、外部から第 三者がお客様の Terminal System にログインすることはできません。

この機能を使用する場合は、お客様とサポート担当者の双方で事前に準備が必要です。

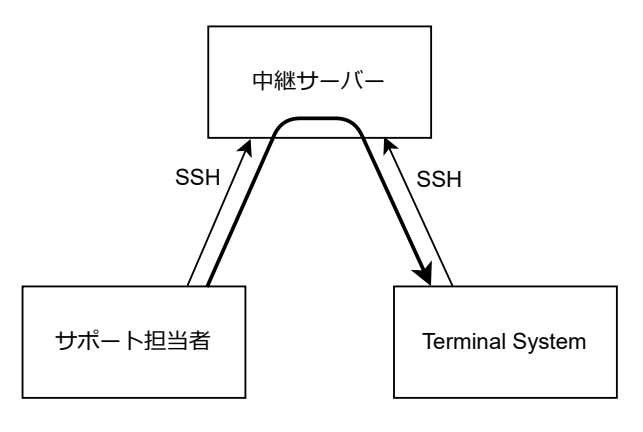

図 21 遠隔サポート

# 15.1 遠隔サポートを受ける設定をする

遠隔サポートを受けられるようにするためには、遠隔サポートが必要であることをサポート担当者に知らせて、 サポート担当者から以下を受け取ってください。

- SSH ログインユーザー名(サポート担当者のログイン名)
- 上記 SSH ログインユーザーの公開鍵
- 中継サーバー名 (FQDN)
- 中継サーバーの待ち受けポート番号

これらの情報を受け取ったら、Terminal System を以下のように設定します。

1. [SSH ログインユーザー] を開きます。

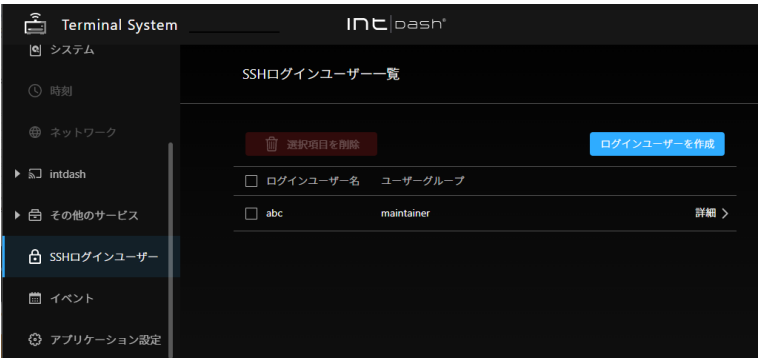

- 2. [ログインユーザーの作成] をクリックし、サポート担当者から受け取った SSH ログインユーザー名入力 し、[作成] をクリックします。
- 3. サポート担当者から受け取った公開鍵を入力して、[変更を保存] をクリックします。
- 4. [その他のサービス] メニュー > [遠隔サポート] を開き、[設定を作成] をクリックします。

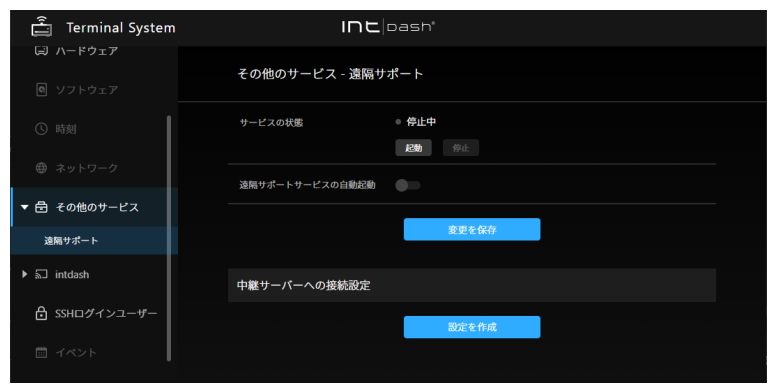

図 23 遠隔サポート

注釈: 設定は 1 つしか作成できません。既に設定がある場合は、[設定を削除] をクリックすると削除 できます。

- 5. サポート担当者から受け取った中継サーバー名 (FQDN) と中継サーバーの待受ポート番号を入力して、 [作成] をクリックします。
- 6. 公開鍵が発行されたら、それをコピーして、メール等でサポート担当者に送ります。

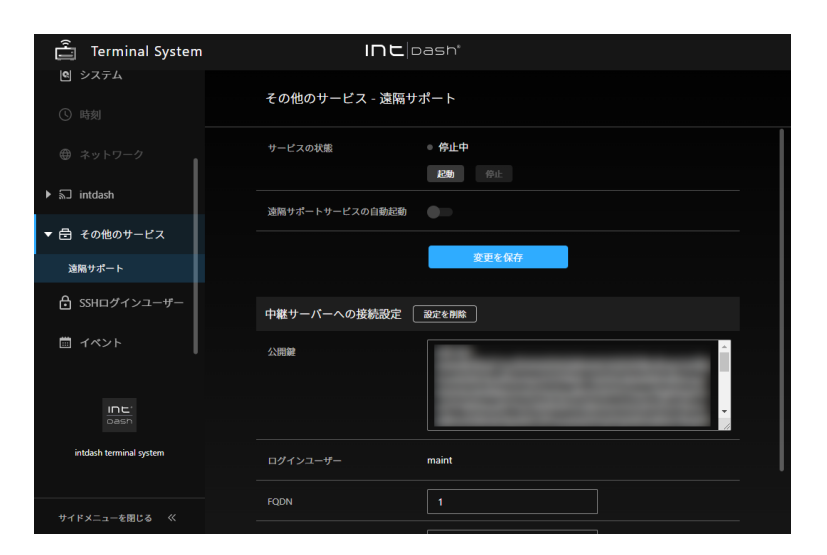

図 24 公開鍵の発行

サポート担当者は、この公開鍵を中継サーバーに設定します。これにより、Terminal System が中継 サーバーに接続できるようになります。

設定後は、[変更を保存] をクリックします。

画面上部に再起動を要求するメッセージが表示された場合、設定内容は再起動後に有効になります。

## 15.2 サポートを待ち受ける

遠隔サポートを受けるには、以下のように遠隔サポートサービスを起動します。

注釈: お客様とサポート担当者との間で事前に遠隔サポートを行う日時を調整し、それに合わせて待ち受 けを開始してください。

- 1. Terminal System をインターネットに接続された状態にします。
- 2. [その他のサービス] メニュー > [遠隔サポート] で、[起動] をクリックして、遠隔サポート機能を起動し ます。

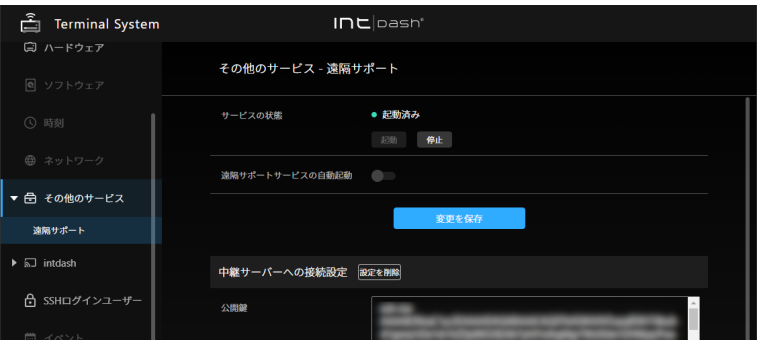

図 25 遠隔サポート機能の起動

3. サポート担当者がインターネット経由でお客様の Terminal System にリモートログインして、メンテナ ンスを行います。

遠隔サポートが終了したら、[その他のサービス] メニュー > [遠隔サポート] で、[停止] をクリックし、遠隔サ ポート機能を停止します。

注釈: [サービスの自動起動] をオンにすると、Terminal System 起動時に遠隔サポート機能が自動的に起 動されます。通常はこの機能をオンにする必要はありません。

# 16 その他の設定

## 16.1 Terminal System の名前を変更する

設定用 PC から Terminal System にアクセスするときに使用する名前を確認/変更することができます。

- 1. [システム] メニューを開きます。
- 2. [コンピューター名] に名前が表示されます。

変更する場合は、新しい名前を入力し、[設定を変更] をクリックします。

設定用 PC から Terminal System の設定画面にアクセスする際には、http://<Terminal System のコンピュー ター名>.local/config/ を使用してください。

## 16.2 パスワードを変更する

設定用 PC から設定画面にアクセスする際にはパスワードが必要です。このパスワードを変更することができ ます。

- 1. [Basic 認証] メニューを開きます。
- 2. 新しいパスワードを入力し、[変更を保存する] をクリックします。

注釈: ここで変更できるのは、設定用 PC から設定画面にアクセスするためのパスワードです。intdash サーバーにログインするためのパスワードではありません。

# 16.3 言語とタイムゾーンを変更する

Terminal System 設定画面で表示される言語や、設定画面で表示される時刻のタイムゾーンを変更することが できます。

- 1. [アプリケーション設定] メニューを開きます。
- 2. 言語とタイムゾーンを選択します。

注意: この設定は設定用 PC のウェブブラウザー内に保存されます。そのため、他のウェブブラウザーを 使用する場合には再度設定する必要があります。

# 17 よくある質問

## 無線 LAN(クライアントモード) でネットワークに接続できません。

- アクセスポイント側で MAC アドレスによるフィルタリングが行われていないことを確認してくだ さい。
- アクセスポイントが対応する周波数の範囲と規格が、USB 無線 LAN アダプターの対応する周波数お よび規格をカバーしていることを確認してください。

## 設定用 PC から Terminal System の設定画面にアクセスできません。

Terminal System と設定用 PC との接続に問題がないか確認してください。

- Terminal System と設定用 PC を LAN ケーブルで接続している場合、LAN ケーブルが正しく接続 されているかを、LAN ポートの LED などで確認してください。
- ウェブブラウザーのプロキシ設定が有効になっている場合は、無効にしてください。
- 設定用 PC が Windows の場合、IPv6 が有効になっていることを確認してください。設定用 PC が macOS の IPv6 設定が「リンクローカルのみ」になっていることを確認してください。

## Terminal System 設定画面にアクセスするためのパスワードを忘れました。

サポート窓口までお問い合わせください。

- デバイスコネクターのステータスが「未取得」「未接続」になっていてデータを取得できません。
	- Terminal System とデバイスとの接続部分やケーブルを確認してください。
	- Terminal System に接続されたデバイスにインジケーターがある場合、正常に点灯/点滅している かを確認してください。

## デバイスコネクターのステータスが「エラー」になっていてデータを取得できません。

エラーメッセージの内容をご確認の上、サポート窓口までお問い合わせください。

# 18 お問い合わせ

ご不明な点、不都合などございましたら、下記の連絡先にお問い合わせください。

株式会社アプトポッド

- サポート窓口メールアドレス [VM2M-support@aptpod.co.jp](mailto:VM2M-support@aptpod.co.jp)
- ウェブサイト <https://www.aptpod.co.jp>

# 19 付録: ディスプレイでの操作

専用ソフトウェアをインストールしたディスプレイデバイスを、intdash Terminal System が動作する端末 (以降 Terminal と呼びます)に接続することで、ディスプレイデバイスから Terminal の状態を表示したり、 簡単な操作を行ったりできます。

## 19.1 使用方法

## 19.1.1 動作環境

本ソフトウェアは、以下の環境で動作確認をしております。これら以外の環境では正常に表示・動作しない場 合がありますので、あらかじめご了承ください。

## 本ソフトウェアが動作する端末

• M5Stack

本ソフトウェアをインストールしたデバイスを接続する Terminal

- アプトポッド EDGEPLANT T1
- NEXCOM VTC 1910-S
- NEXCOM VTC 1010

注意: ターミナル設定アプリケーションで設定を変更した場合

ディスプレイデバイスではなくターミナル設定アプリケーションを使って設定を変更した場合、ディスプ レイデバイスの表示は更新されません。設定を変更した場合は、ディスプレイデバイスを再起動(USB ケーブルの抜き差し)してください。

# 19.1.2 操作方法

Terminal との通信が確立されると、ディスプレイデバイスのボタン操作が可能になります。画面下のアイコン に従い、ディスプレイデバイス本体のハードボタンを押して操作してください。

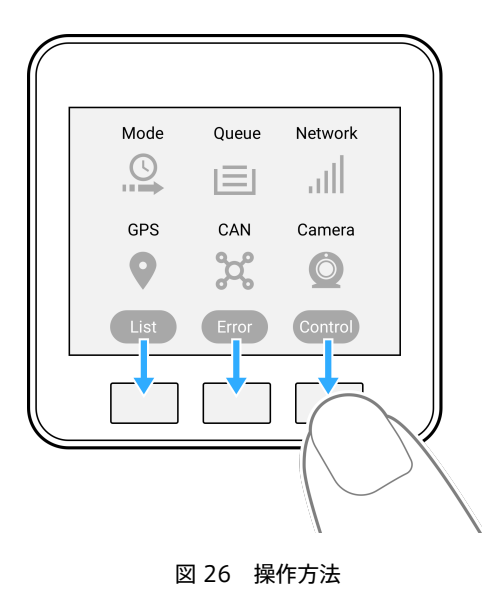

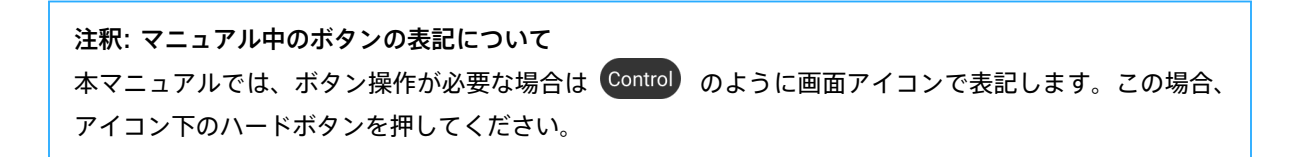

# 19.1.3 ビープ音について

ボタン操作時やエラー発生時にはビープ音が鳴ります。ビープ音の音量は[、Control](#page-83-0) 画面 (p. 84) で変更でき ます。

以下に、ビープ音の仕様について説明します。

## ビープ音 (正常時)

高音のビープ音は正常動作時に再生されます。正常時のビープ音は、以下の時に再生されます。

- ボタン押下時
- Terminal との通信開始時
- Terminal との初期通信が完了時
- 再送中/再送完了時

## ビープ音(異常時)

低音のビープ音は異常な動作時に再生されます。異常時のビープ音は、以下の問題発生時に再生されます。

- Terminal との通信処理がタイムアウト
- Terminal 内部の状態取得失敗
- 内蔵 LTE モジュールによるモバイル通信で、基地局に接続できない
- 内蔵 LTE モジュールによるモバイル通信で、IP アドレスを取得できない
- 内蔵 LTE モジュールまたは USB 接続の LTE アダプターを使用する設定になっているが、他の方法 (Ethernet など)で通信が行われている
- GPS 捕捉不可

- サーバー未接続時
- サーバーとの接続でエラー発生時
- デバイスコネクター未接続時
- デバイスコネクターの接続でエラー発生時
- カメラからのデータが未受信

# 19.2 セットアップ

本ソフトウェアをインストールしたディスプレイデバイスを使用するには、USB ケーブルで Terminal に接続 し、Terminal の電源を投入する必要があります。

# 19.2.1 ディスプレイデバイスと Terminal を接続する

ディスプレイデバイスを USB ケーブル(Type-C)で接続してください。

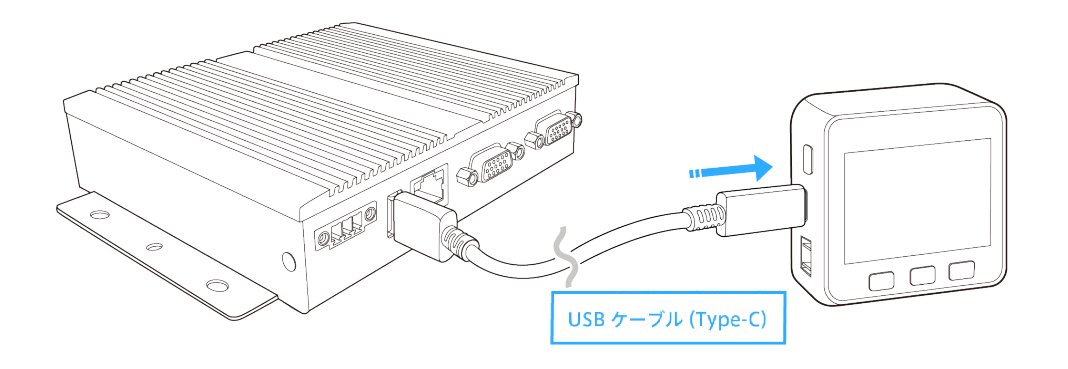

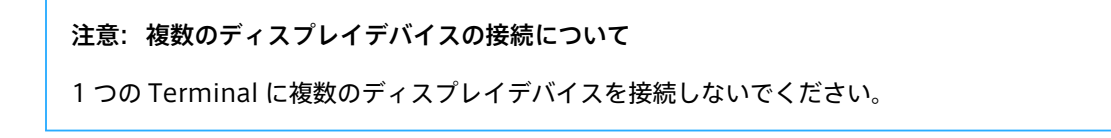

# 19.2.2 起動方法

Terminal が起動すると、USB からの電源供給に連動してディスプレイデバイスが起動し、本ソフトウェアが 起動します。

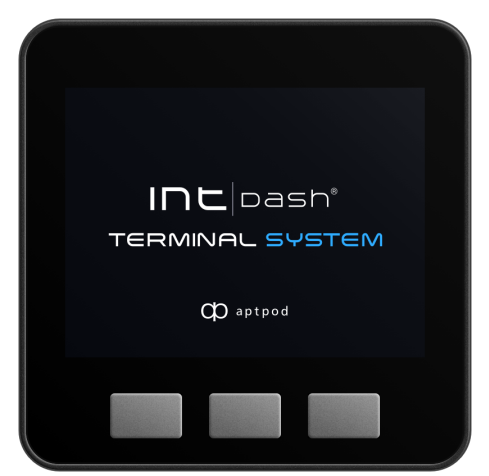

注釈: 起動画面が表示されない場合

起動しない場合は、以下の方法をお試しください。

- ディスプレイデバイスのリセットボタン (赤色ボタン) を押してください
- ディスプレイデバイスの USB ケーブルを抜き差ししてください
- Terminal を再起動してください

## 注釈: 起動画面の表示について

Terminal がディスプレイデバイスを検知すると、ディスプレイデバイスでは起動画面が複数回表示され ます。この動作は正常です。

ディスプレイデバイスの起動後、Terminal 側との通信開始待ち状態になります。

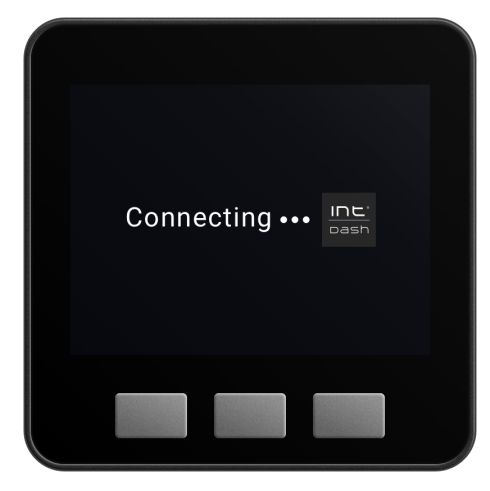

Terminal 側との通信を開始すると、【Loading Data…】表示になります。

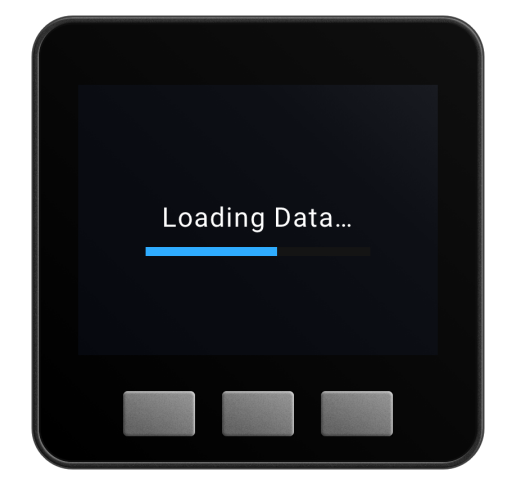

初期通信が完了すると、Main 画面が表示されます。

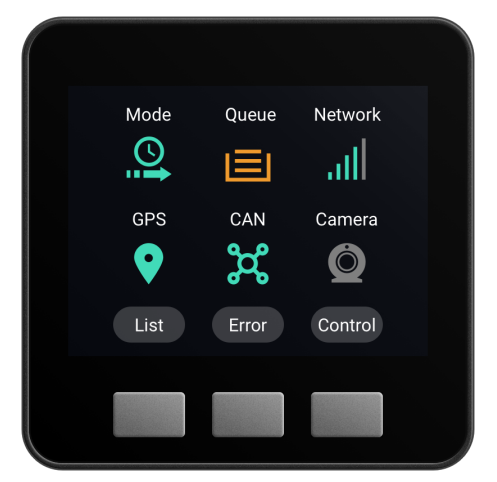

# 19.2.3 Timeout 表示について

ディスプレイデバイス起動後、60 秒以内に Terminal System と初期通信を開始できない場合、【Connection Timeout】が表示されます。

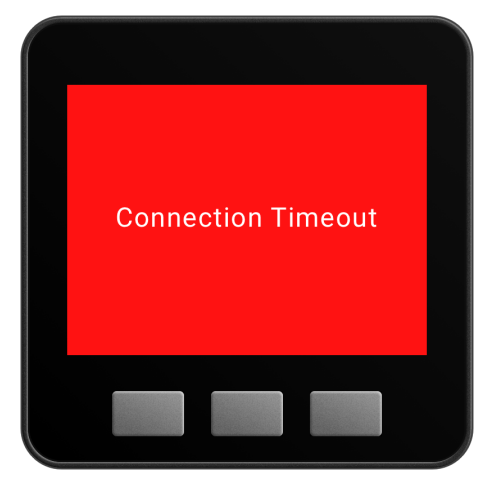

初期通信の完了後、Terminal との通信が 10 秒間途絶えた場合、【Connection Lost】が表示されます。

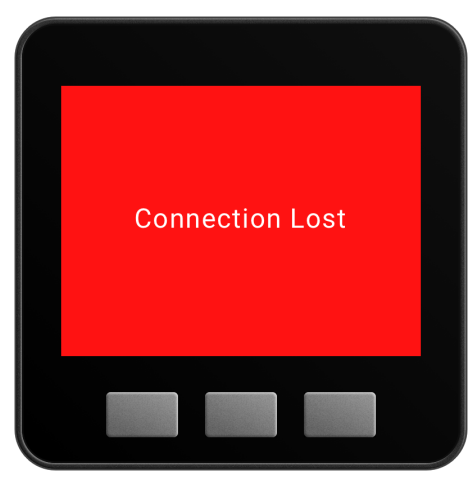

注釈: Connection Lost が発生した場合 ディスプレイデバイスの USB ケーブルを抜き差しすると、Terminal 側は通信処理の復帰を試みます。

# 19.2.4 終了方法

イグニッションオフなどを検知して Terminal の電源がオフになると、連動してディスプレイデバイスも終了 します。

- 以下、電源オフ時の挙動を示します。
	- 1. Terminal でシャットダウン処理が開始されると、ディスプレイデバイスとの通信は停止されます。ディ スプレイデバイスには【Connection Lost】が表示されます
	- 2. Terminal の電源がオフになると、ディスプレイデバイスも電源がオフになります。

注釈: ディスプレイデバイス単体での停止方法 Terminal に接続したまま、ディスプレイデバイスの電源だけをオフにすることはできません。ディスプ レイデバイスだけを停止させたい場合は、ディスプレイデバイスの USB ケーブルを抜いてください。

# 19.3 画面構成

本ソフトウェアにより以下の機能の設定ができます。

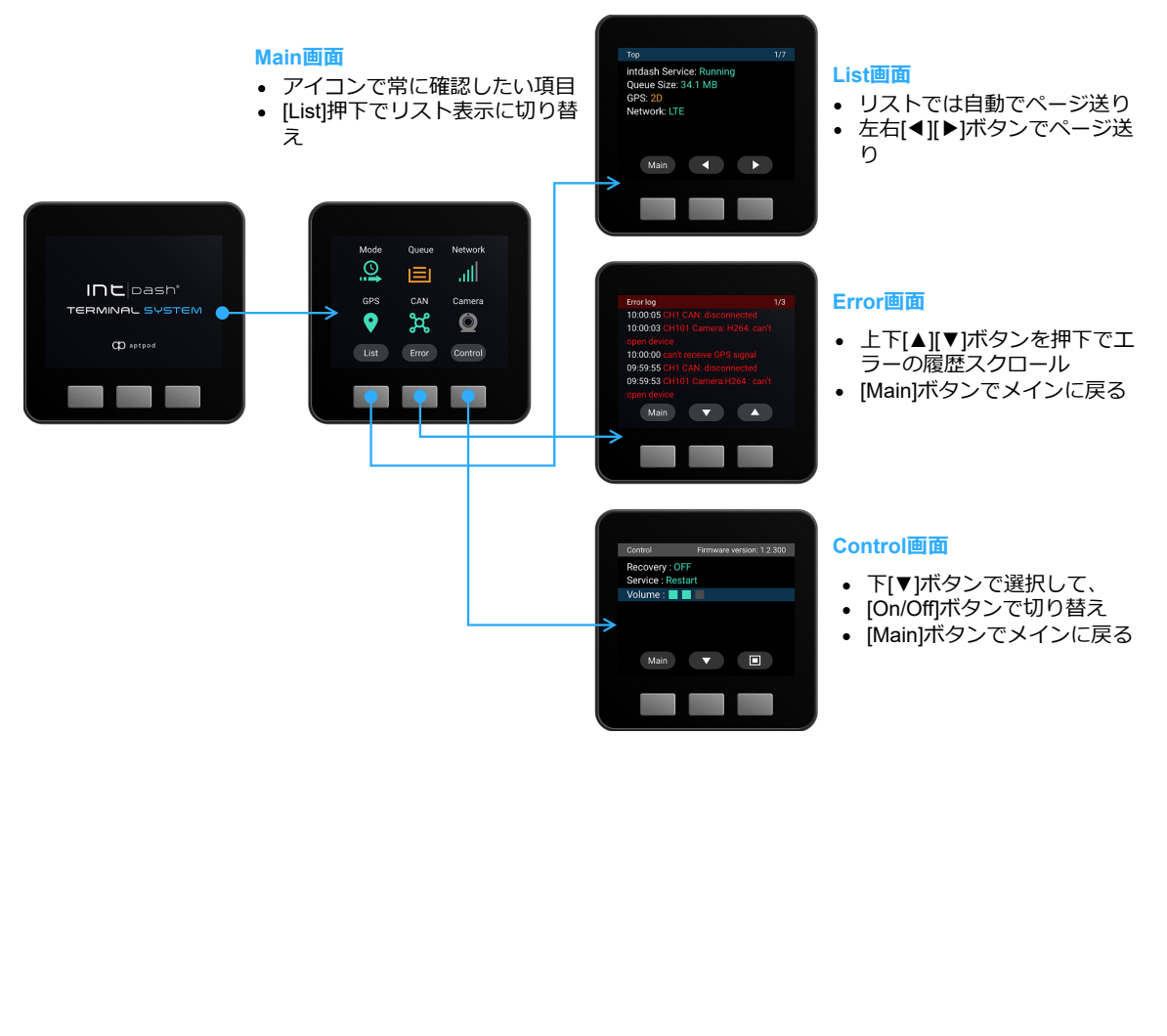

# 19.3.1 Main 画面

Terminal の各動作状態や、計測デバイスの動作状態をアイコンで表示します。

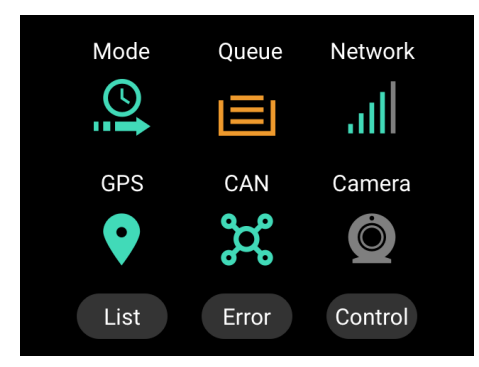

Main 画面でできること

- 動作状態の表示
- 各ページへの移動

詳細は [Main](#page-72-0) 画面 (p. 73) を参照してください。

# 19.3.2 List 画面

intdash Service の詳細な動作状態等をテキストで表示します。

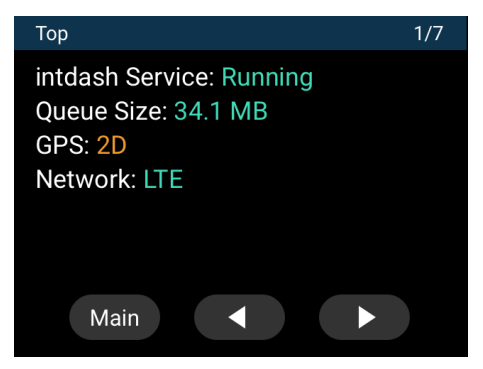

List 画面でできること

- 計測の動作状態や再送待ちデータサイズ等の表示
- ネットワークの接続状態の表示
- intdash サーバーへの接続状態の表示
- 計測デバイス(デバイスコネクター)の動作状態の表示
- CPU 使用率などのハードウェアに関する情報

詳細は List [画面](#page-77-0) (p. 78) を参照してください。
# 19.3.3 Error 画面

### 簡易的なエラーメッセージが表示されます。

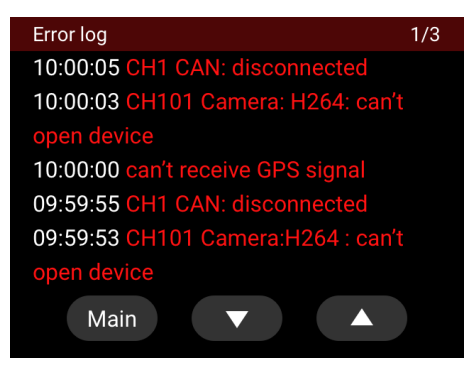

Error 画面でできること

• エラーメッセージの参照

詳細は [Error](#page-82-0) 画面 (p. 83) を参照してください。

## 19.3.4 Control 画面

再送モードの開始や、ビープ音量の設定など、各種設定ができます。

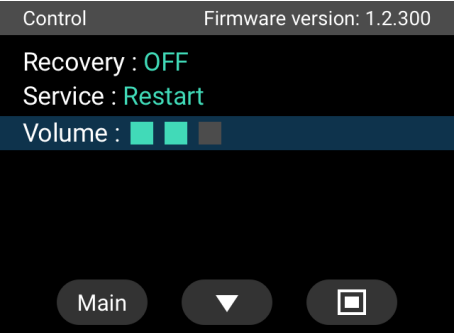

Control 画面でできること

- 再送モードの開始
- intdash Service の再起動
- ディスプレイデバイスのビープ音量設定

詳細は [Control](#page-83-0) 画面 (p. 84) を参照してください。

## 19.4 Main 画面

intdash Service の動作モードや、ネットワーク、データロギングの状態など、intdash Terminal System の 全体の動作状態をアイコンで確認できます。

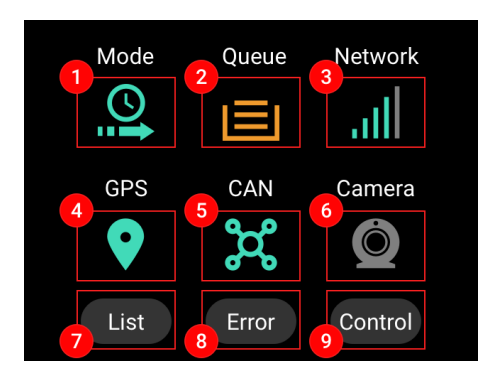

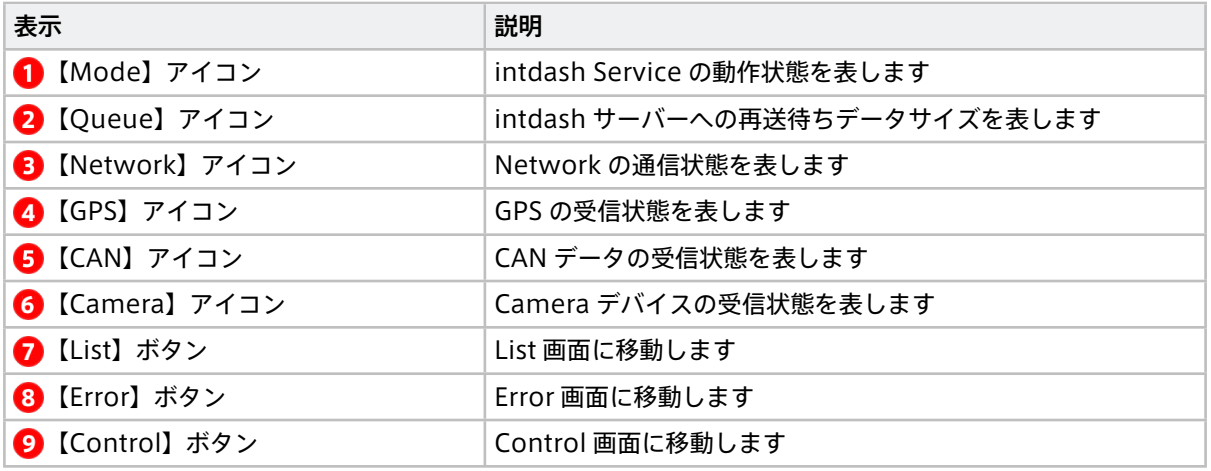

# 19.4.1 アイコン表示について

Main 画面に表示される各アイコンの仕様について説明します。

## Mode

intdash Service の動作状態が表示されます。

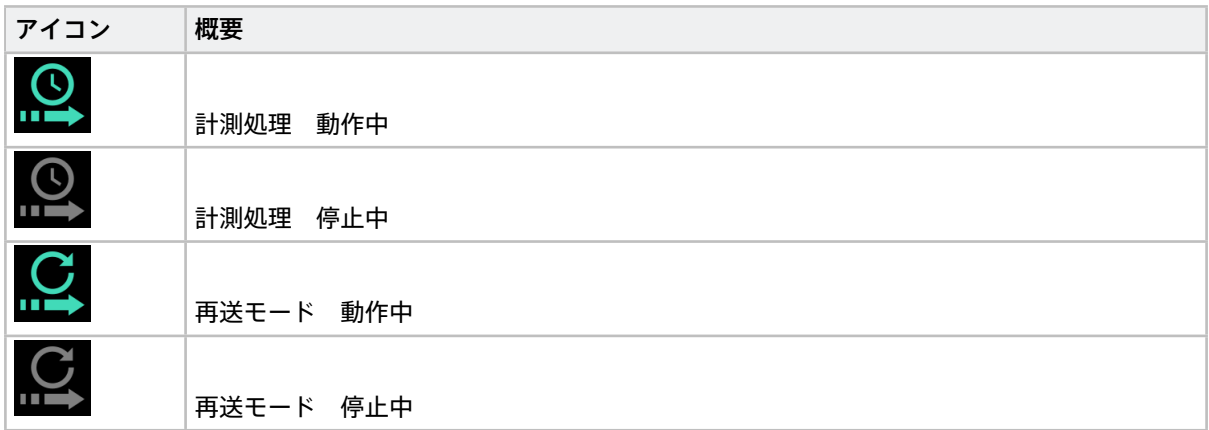

注釈: 再送モードアイコンの点滅 再送モードを開始し、全てのデータが送信完了すると、再送モードアイコンが点滅します。

### Queue

intdash Service の再送待ちデータサイズが表示されます。

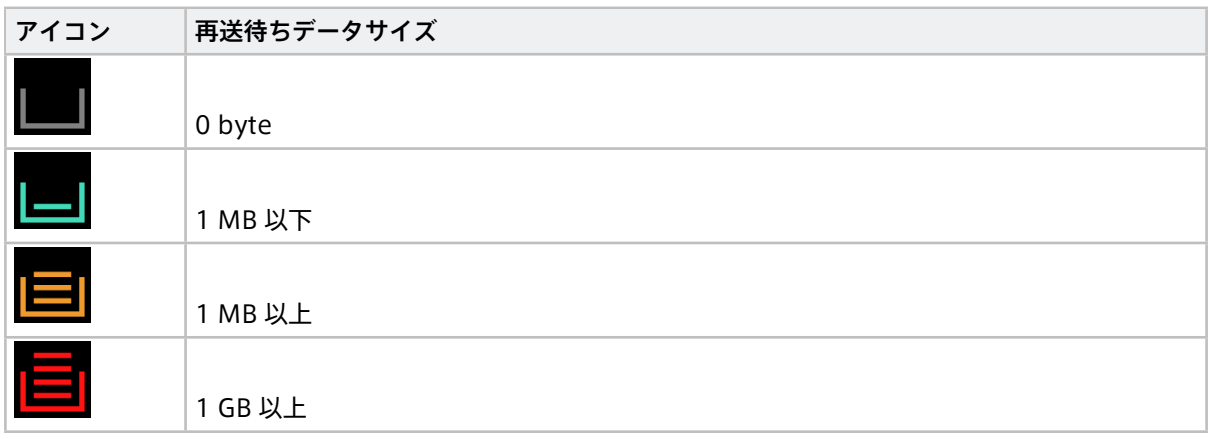

## Network

intdash Service のネットワーク接続状態が表示されます。

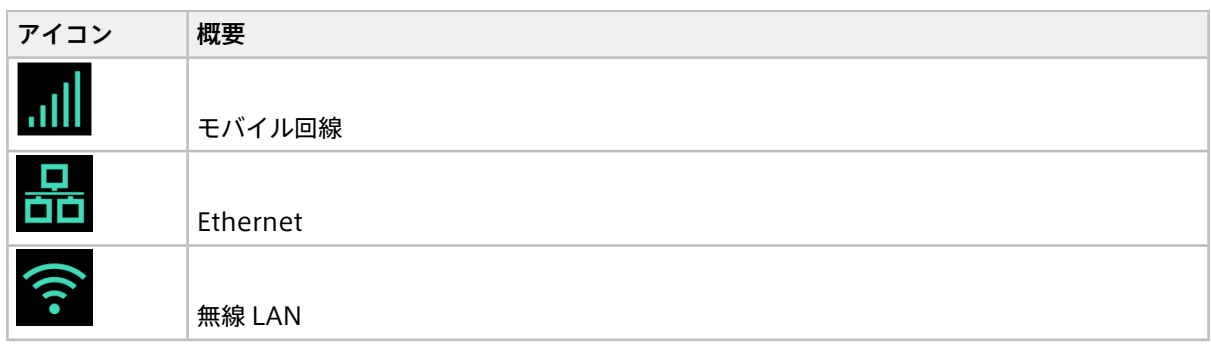

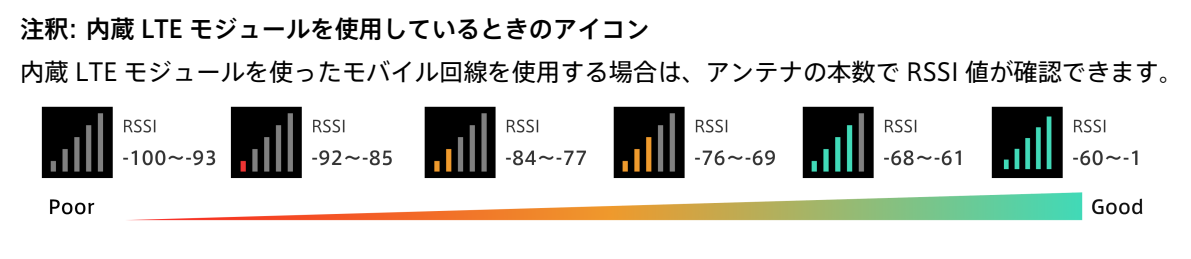

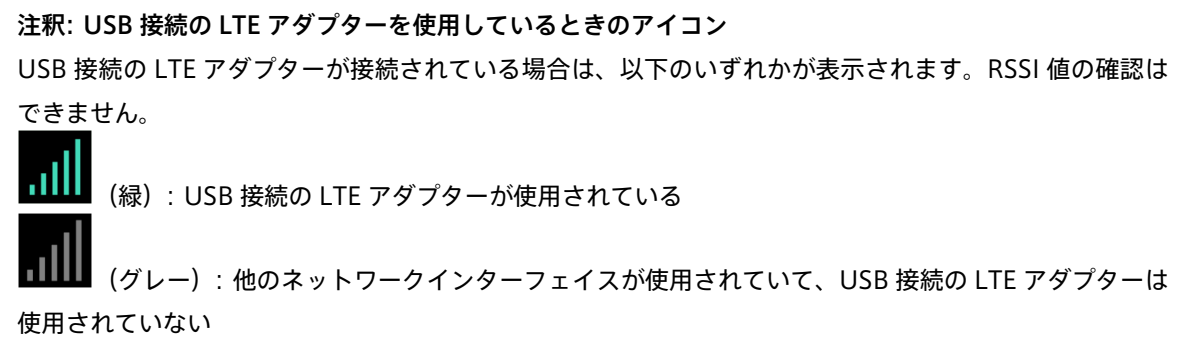

# GPS

Terminal に接続されている GPS の捕捉状態が表示されます。

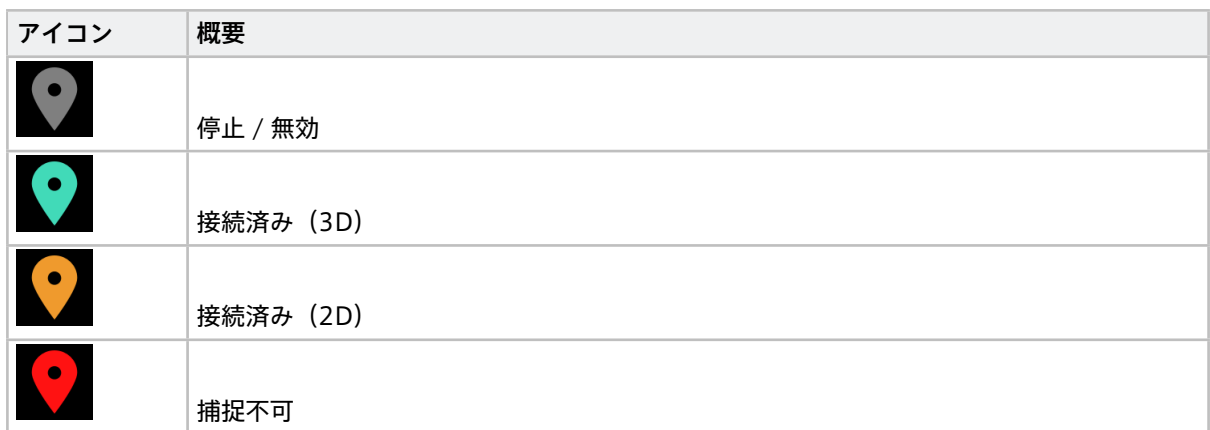

- 3D は 4 個以上の衛星を捕捉している状態です
- 2D は 3 個の衛星を捕捉している状態です

## CAN

Terminal に接続されている CAN トランシーバーの接続状態が表示されます。

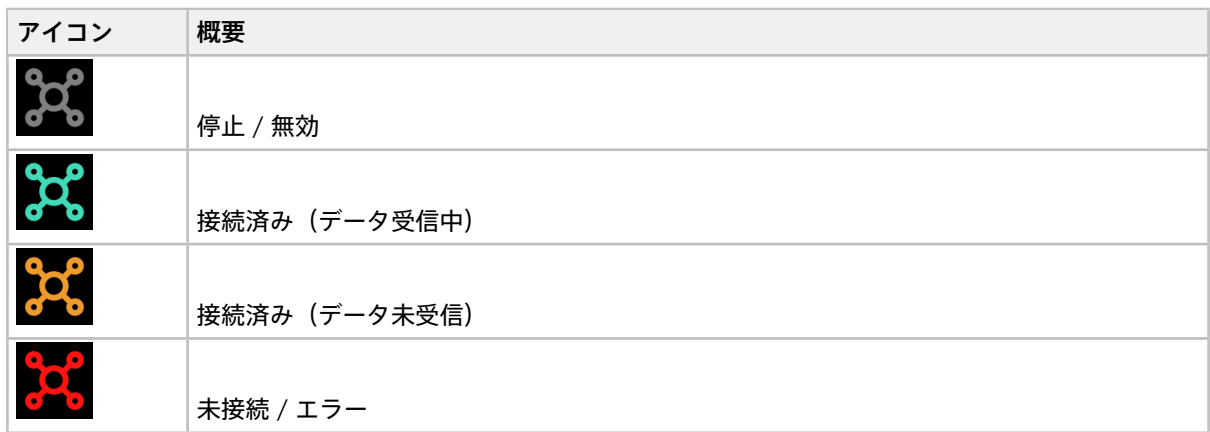

#### Camera

Terminal に接続されている Camera の接続状態が表示されます。

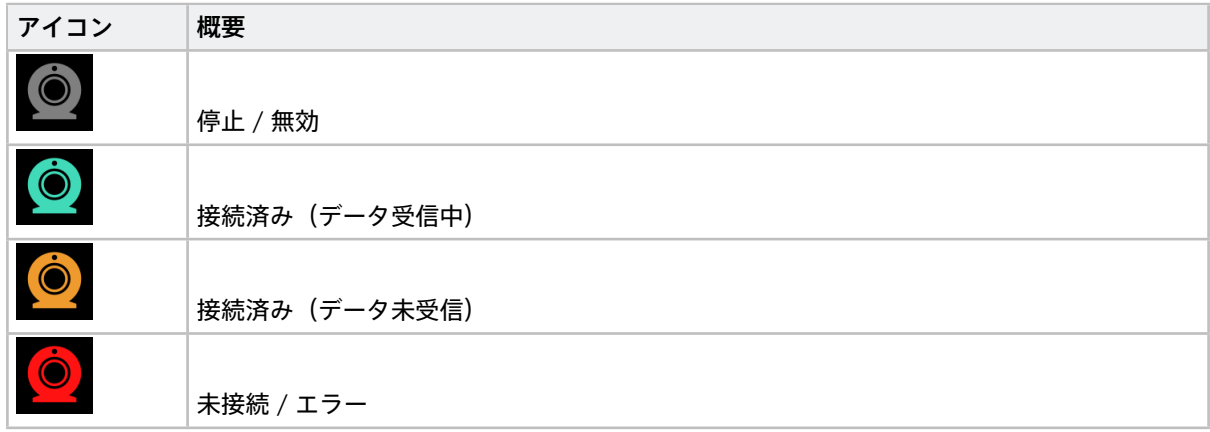

### 注釈: 複数デバイス利用時のアイコン表示について

CAN や Camera をそれぞれ複数チャンネル使用している時、各デバイス種別内で1つでも接続済み(正 常)ステータスで無いチャンネルが存在する場合は、アイコンはデータ未受信(橙色)もしくは未接続/エ ラー (赤色) 表示になります。

(例) 3 台の CAN トランシーバーのうち、1 台でも未接続の場合は 未接続 (赤色) 表示になります。

# 19.4.2 ボタン表示について

Main 画面に表示される各ボタンの仕様について説明します。

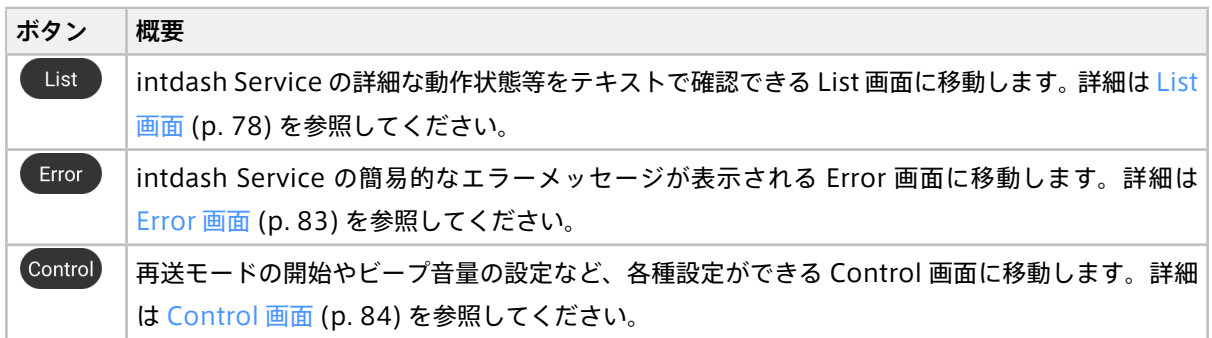

### <span id="page-77-0"></span>19.5 List 画面

intdash Service の詳細な動作状態等をテキストで表示します。List 画面は複数のページで構成されます。

- 計測の動作状態や再送待ちデータサイズ等の表示
- ネットワークの接続状態の表示
- intdash サーバーへの接続状態の表示
- 計測デバイス(デバイスコネクター)の動作状態の表示
- CPU 使用率などのハードウェアに関する情報

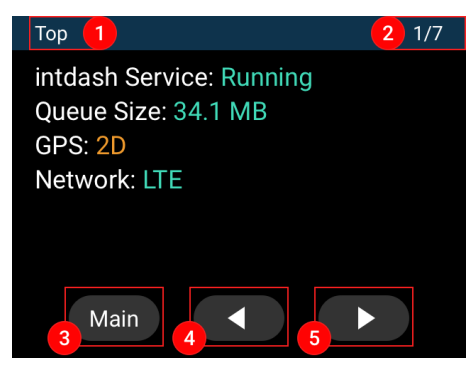

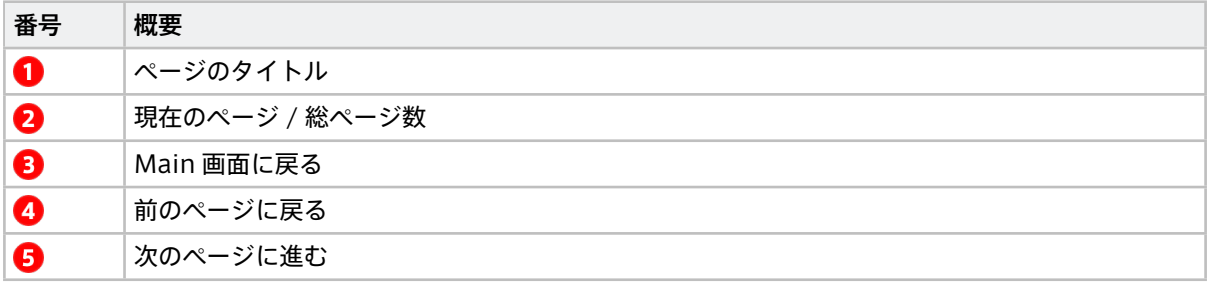

以降、各ページの表示項目について説明します。

- [Top](#page-78-0) (p. 79)
- [Network](#page-78-1) (p. 79)
- [intdash Clients](#page-80-0) (p. 81)
- [Logger\(デバイスコネクター\)](#page-80-1)(p. 81)

• [Hardware Info](#page-82-1) (p. 83)

# <span id="page-78-0"></span>19.5.1 Top

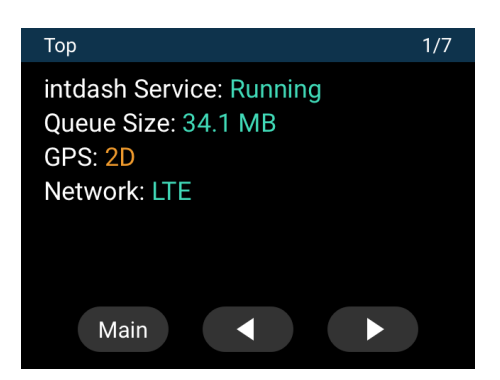

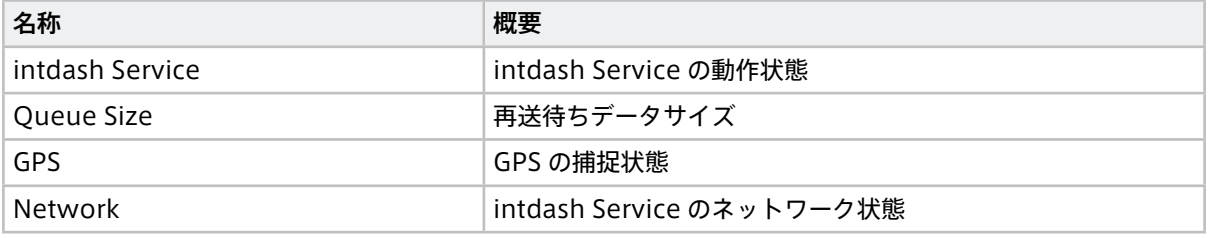

# <span id="page-78-1"></span>19.5.2 Network

intdash Service のネットワーク状態を表示します。各ページは、Terminal 側で設定が有効な場合のみ表示さ れます。

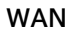

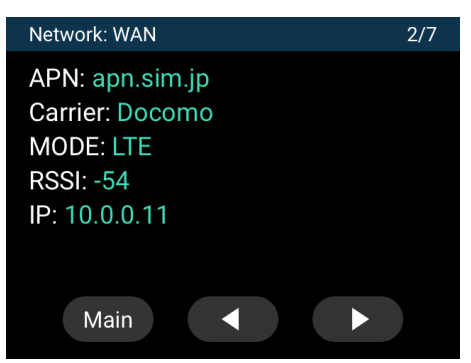

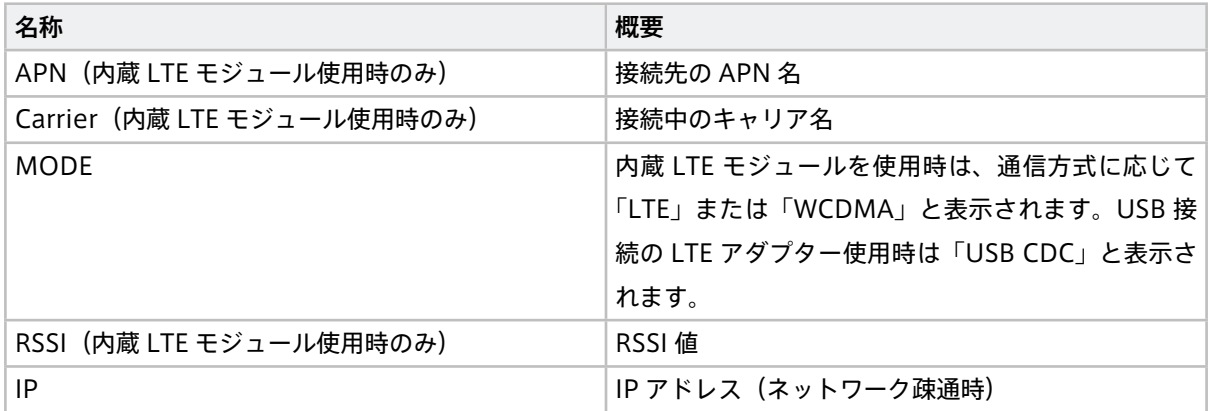

## WLAN Client

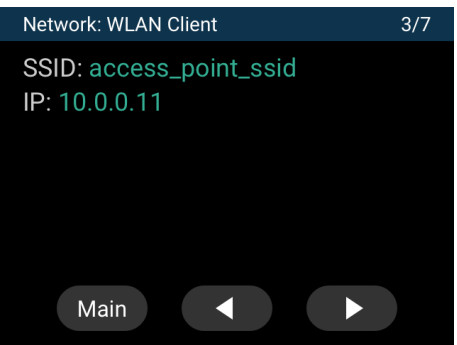

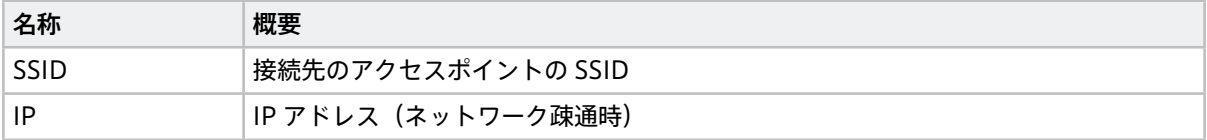

#### Ether

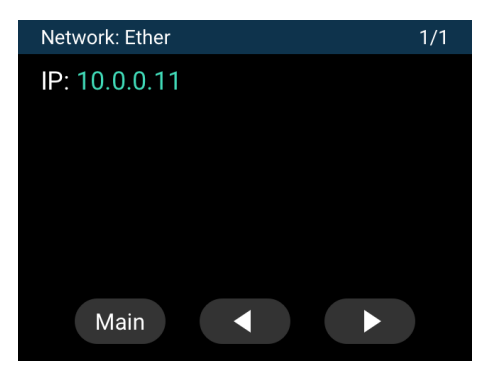

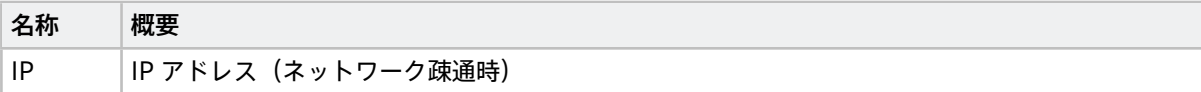

# <span id="page-80-0"></span>19.5.3 intdash Clients

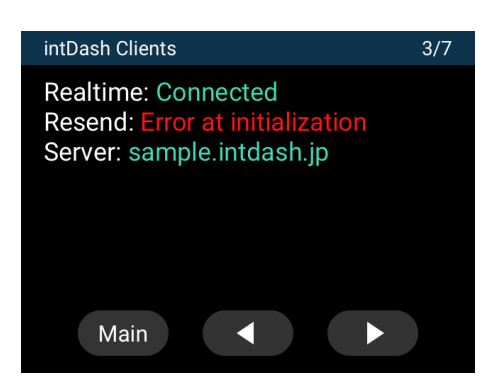

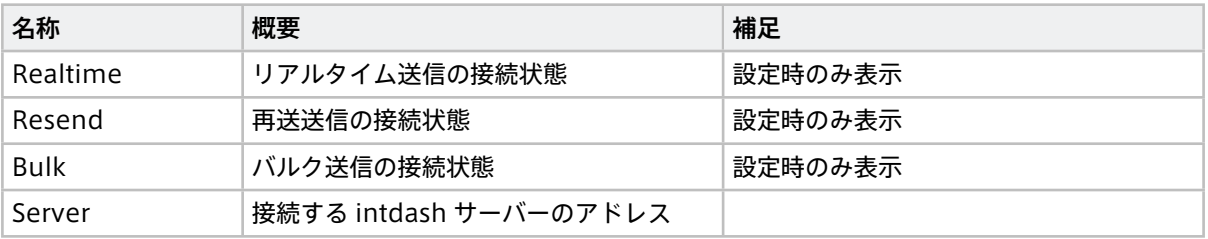

# <span id="page-80-1"></span>19.5.4 Logger(デバイスコネクター)

intdash デバイスコネクターのデータ取得の状態・設定が表示されます。設定したデバイスコネクターごとに、 ページが表示されます。

### CAN

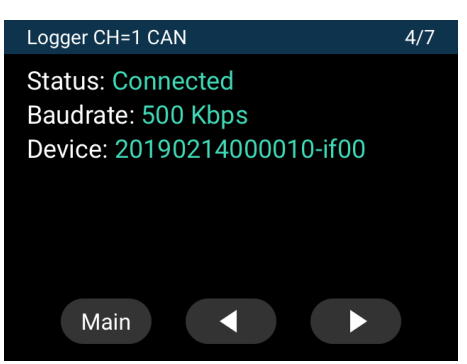

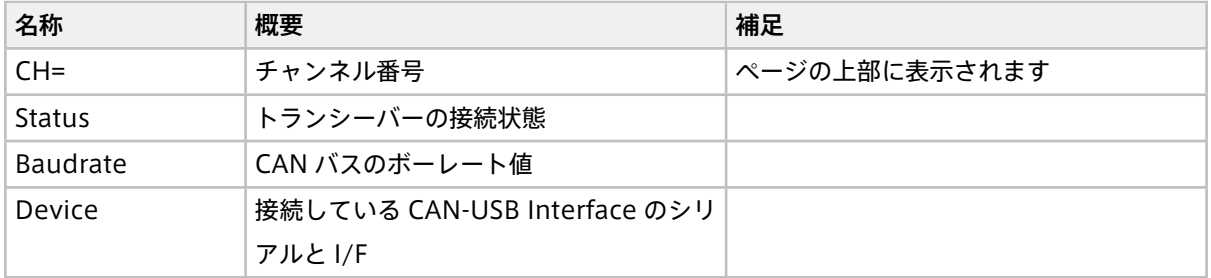

Camera

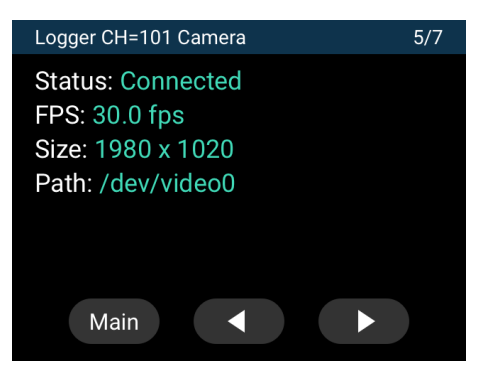

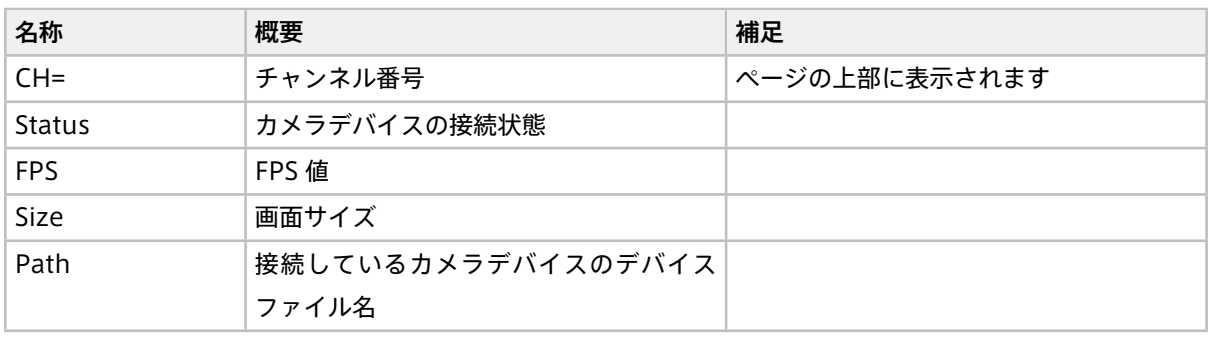

### その他のデバイスコネクター

その他のデバイスコネクター(CAN でもなくカメラでもないもの)は、以下の表示になります。

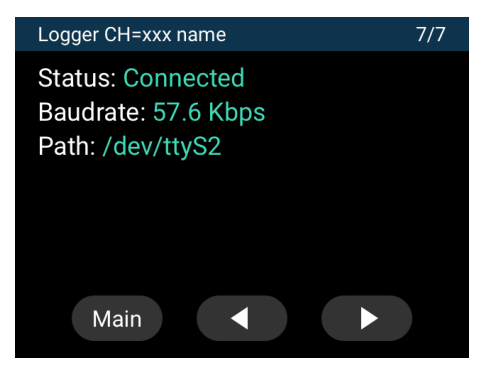

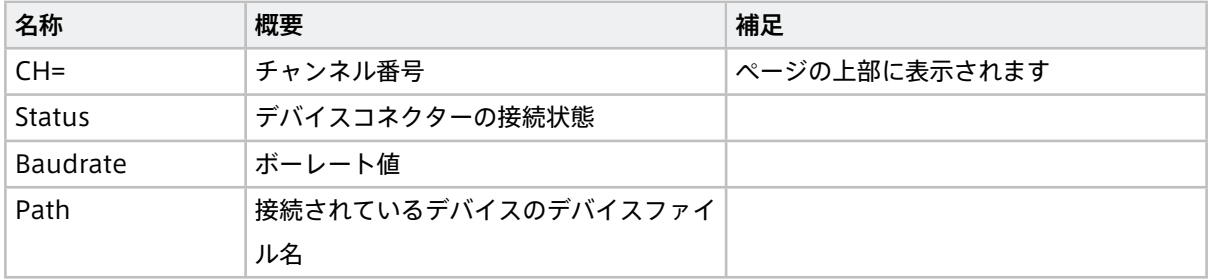

# <span id="page-82-1"></span>19.5.5 Hardware Info

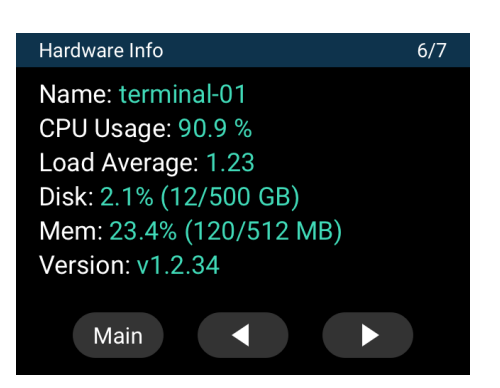

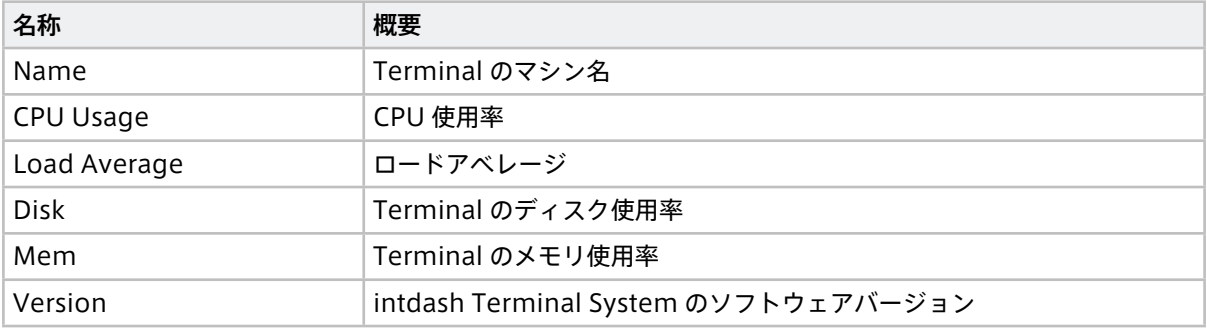

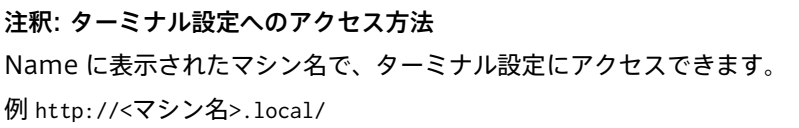

# <span id="page-82-0"></span>19.6 Error 画面

Error 画面では、intdash Service に関する簡易的なエラーメッセージを確認できます。

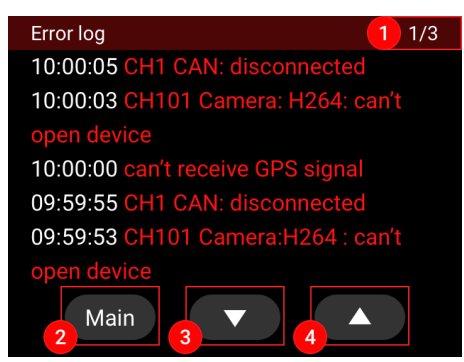

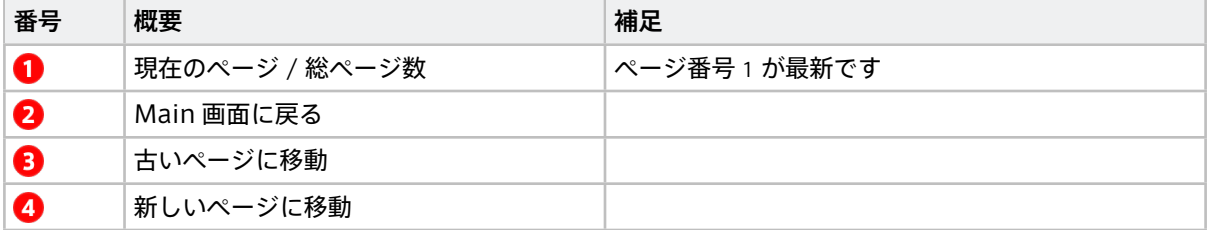

19.6.1 エラーメッセージ表示について

- 最新のエラーメッセージが最上部に表示されます
- エラーメッセージは時系列で降順に表示されます
- タイムスタンプは JST (UTC+9) で表示されます
- ディスプレイデバイスの電源をオフにすると、エラーメッセージは消去されます

### 注釈: タイムスタンプの変更

タイムスタンプのタイムゾーンは変更可能です。詳細は弊社窓口にお問い合わせください。

## <span id="page-83-0"></span>19.7 Control 画面

Control 画面では、以下の設定ができます。

- Terminal の再送モードの開始
- Terminal の intdash Service の再起動
- 音量の設定

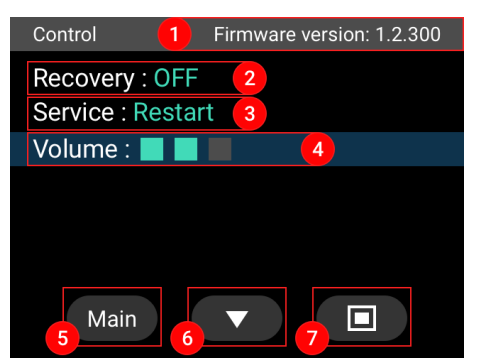

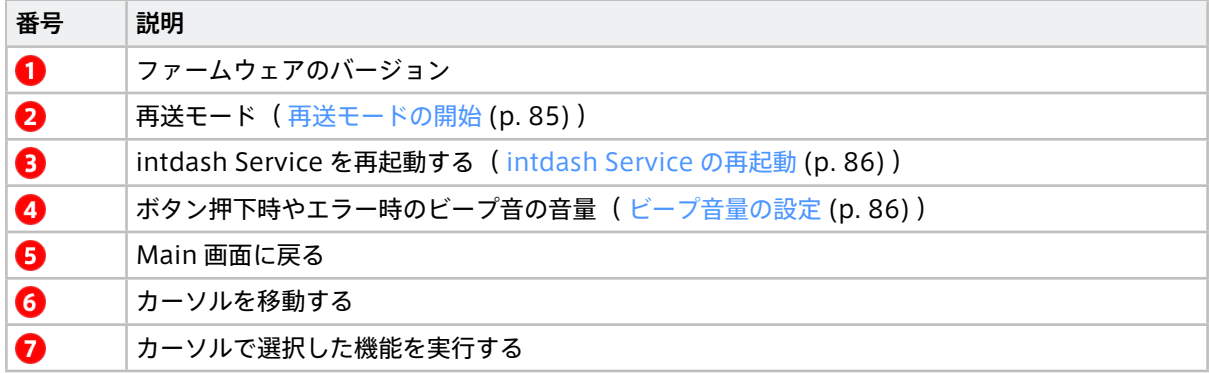

# <span id="page-84-0"></span>19.7.1 再送モードの開始

【Recovery : ON】を選択 すると、確認画面が表示されます

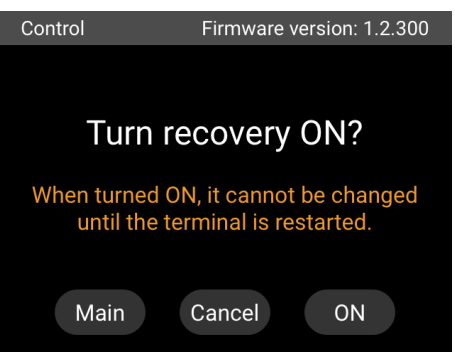

を押すと、再送モードが開始されます。

再送モードで起動すると、Main 画面の Mode が再送モード中 <mark>C</mark> 表示になります。

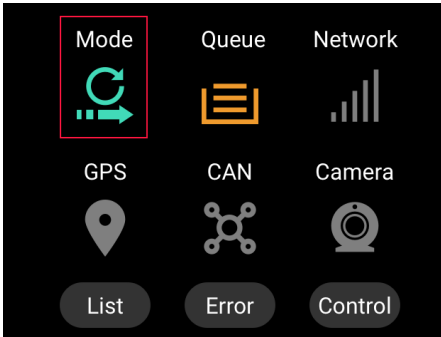

- 再送中は、定期的に短いビープ音が再生されます
- 再送が完了すると、定期的に長いビープ音が再生され、Main 画面の Mode アイコンが点滅します

### 注意: 再送モード開始時の注意点

- 再送モードを開始すると、実行中の計測が停止します
- 再送モード状態は、Terminal の電源をオフにして再度オンにするか[、intdash Service](#page-85-0) の再起動 (p. 86) をするまで解除されません
- 再計測が必要な場合[、intdash Service](#page-85-0) の再起動 (p. 86) を行うか、Terminal の電源を一度オフに してから再度オンにしてください

# <span id="page-85-0"></span>19.7.2 intdash Service の再起動

【Service : Restart】を選択 すると、確認画面が表示されます

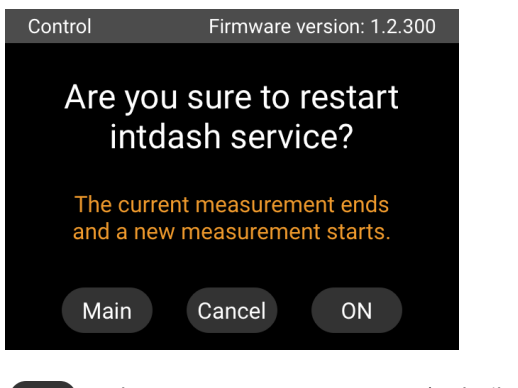

を押すと、intdash Service が再起動します。

### 注意: intdash Service 再起動時の注意点

- intdash Service を再起動すると、実行中の計測(再送モード)が終了します。
- 再送モード状態では再起動しません。必要な場合は、別途 [再送モードの開始](#page-84-0) (p. 85) を実行してく ださい。

## <span id="page-85-1"></span>19.7.3 ビープ音量の設定

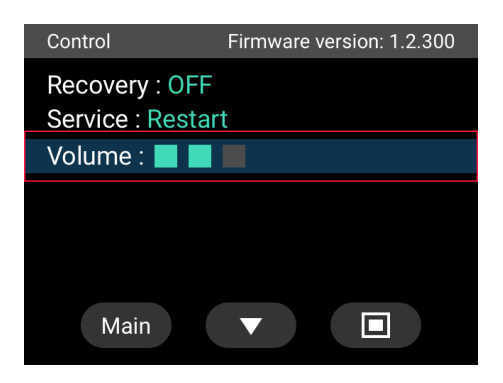

選択ボタン ロ を押して、ビープ音量を設定してください。ビープ音量は 4 段階 (OFF / 1 / 2 / 3) から選 択できます。

## 19.8 ディスプレイデバイスに関するよくある質問

お問い合わせの多い質問を以下にまとめます。

## 19.8.1 Q: ビープ音の再生が止まりません

正常に計測できていない場合、異常な状態をビープ音で通知します。ビープ音が再生される理由は以下の通り です。

- ネットワークに接続してない
- 計測用デバイスと正しく接続できない
- 計測用デバイスからデータが来ていない
- その他

ビープ音の発生条件は、ビープ音 (異常時) (p. 67) を参照してください。

実際に発生している問題は [Error](#page-82-0) 画面 (p. 83) のエラーメッセージから確認できます。

## 19.8.2 Q: 画面が表示されません

[起動画面が表示されない場合](#page-67-0) (p. 68) を参照してください。